# 工业数字模型驱动引擎

# 工业软件 **SaaS** 服务中心使用指南

文档版本 03 发布日期 2024-02-23

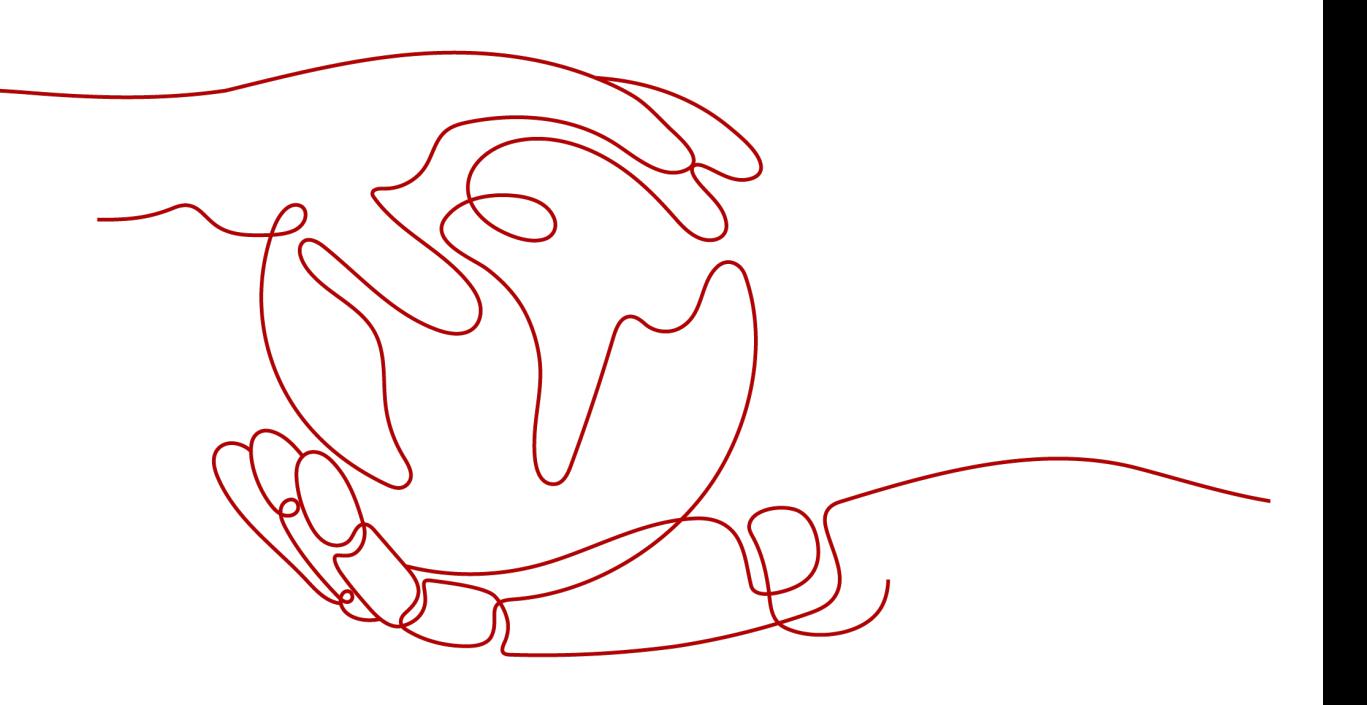

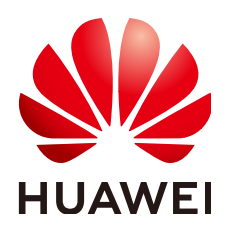

## 版权所有 **©** 华为云计算技术有限公司 **2024**。 保留一切权利。

非经本公司书面许可,任何单位和个人不得擅自摘抄、复制本文档内容的部分或全部,并不得以任何形式传 播。

## 商标声明

**SI** 和其他华为商标均为华为技术有限公司的商标。 本文档提及的其他所有商标或注册商标,由各自的所有人拥有。

## 注意

您购买的产品、服务或特性等应受华为云计算技术有限公司商业合同和条款的约束,本文档中描述的全部或部 分产品、服务或特性可能不在您的购买或使用范围之内。除非合同另有约定,华为云计算技术有限公司对本文 档内容不做任何明示或暗示的声明或保证。

由于产品版本升级或其他原因,本文档内容会不定期进行更新。除非另有约定,本文档仅作为使用指导,本文 档中的所有陈述、信息和建议不构成任何明示或暗示的担保。

# 华为云计算技术有限公司

地址: 贵州省贵安新区黔中大道交兴功路华为云数据中心 邮编:550029

网址: <https://www.huaweicloud.com/>

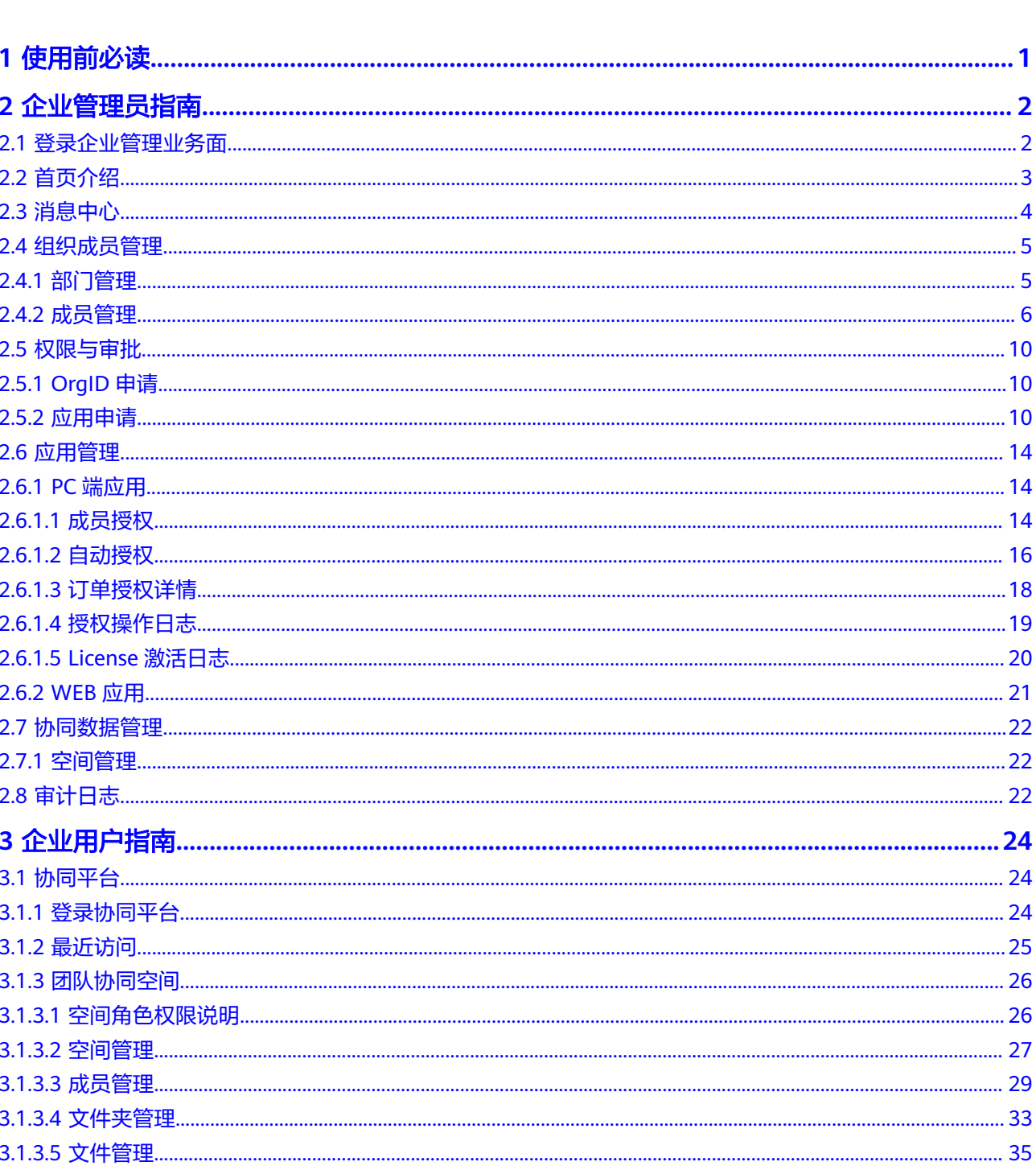

目录

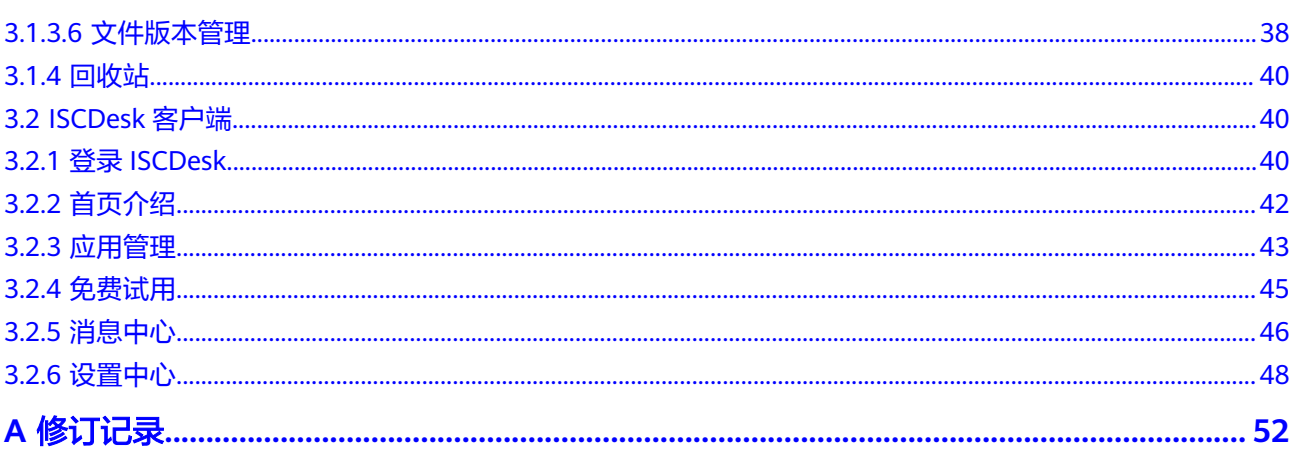

# **1** 使用前必读

## <span id="page-4-0"></span>开通工业软件 **SaaS** 服务中心

- 1. 使用华为帐号登录云商店购买工业软件云商品,或登录云服务控制台购买工业软 件云服务,创建和绑定组织后即可开通工业软件SaaS服务中心,请参[见开通工业](https://support.huaweicloud.com/consog-idme/saascenter_consog_0004.html) 软件**SaaS**[服务中心。](https://support.huaweicloud.com/consog-idme/saascenter_consog_0004.html)
- 2. 创建组织后,超级管理员可为组织添加成员,使成员获得用户权限,请参见<mark>成员</mark> [管理。](#page-9-0)
- 3. 完成组织内的成员添加后,被添加到组织的成员即可访问协同平台和ISCDesk客户 端, 请参见**企业用户指南**。

## 使用工业软件 **SaaS** 服务中心

- 超级管理员: 服务开通完成后,超级管理员使用管理员账号登录工业软件SaaS服 务中心企业管理业务面添加组织成员。成员加入组织后,自动开通工业软件SaaS 服务中心的使用权限。具体操作请参见<mark>成员管理</mark>。
- 普通用户: 联系管理员获取登录工业软件SaaS服务中心的账号密码, 使用获取的 账号可以访问和使用工业软件SaaS服务中心协同平台和ISCDesk客户端。具体操 作请参见[企业用户指南。](#page-27-0)

# **2** 企业管理员指南

# <span id="page-5-0"></span>**2.1** 登录企业管理业务面

超级管理员开通服务后,即可进入工业软件SaaS服务中心企业管理业务面进行组织成 员管理、应用管理等。

## 前提条件

- [已注册华为账号并开通华为云](https://support.huaweicloud.com/usermanual-account/account_id_001.html)。
- [已实名认证华为账号](https://support.huaweicloud.com/usermanual-account/zh-cn_topic_0077914253.html)。
- [已开通工业软件](https://support.huaweicloud.com/consog-idme/saascenter_consog_0004.html)**SaaS**服务中心。

## 操作步骤

- 步骤**1** 访问工业软件**SaaS**[服务中心企业管理业务面](https://dme.cn-north-4.huaweicloud.com/isc-admin)。
- 步骤**2** 在企业管理业务面登录页,输入账号名和密码,单击"登录",即可进入企业管理业 务面。
	- 图 **2-1** 企业管理业务面登录页

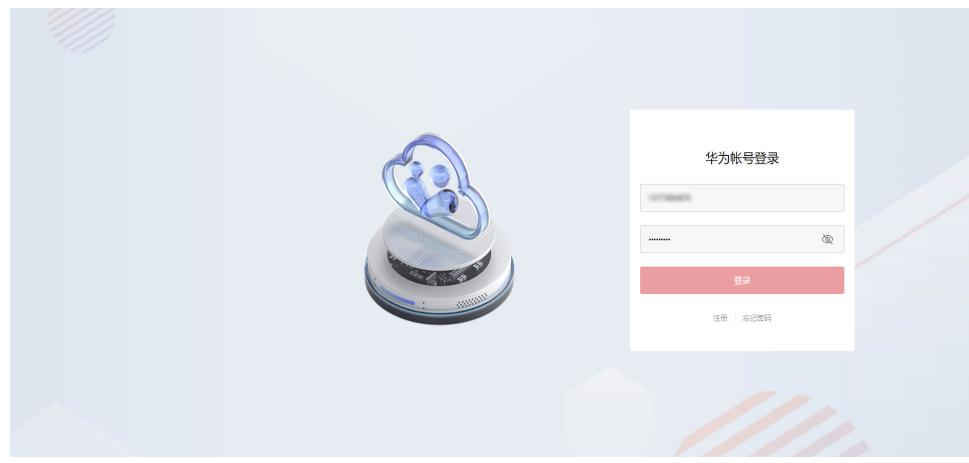

## <span id="page-6-0"></span>说明

首次登录时,需要阅读并同意《服务声明》,同意后才可以进入企业管理业务面。

**----**结束

# **2.2** 首页介绍

#### 图 **2-2** 企业管理业务面首页

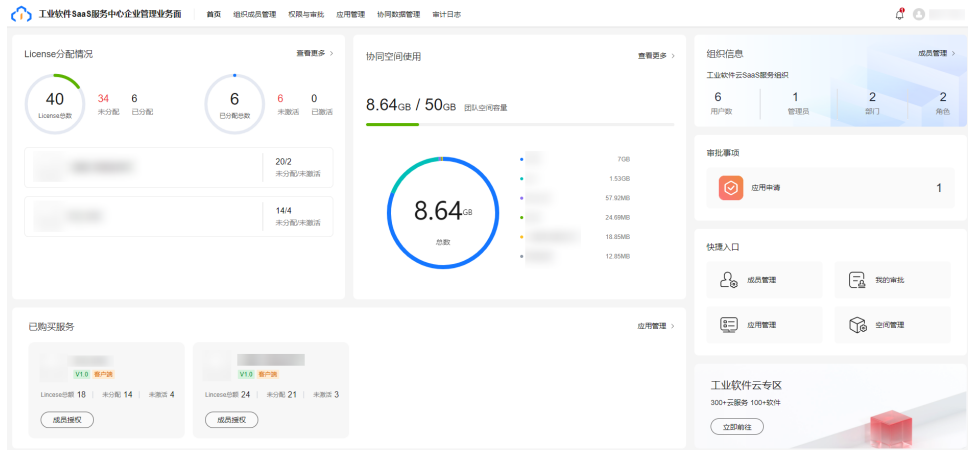

工业软件SaaS服务中心企业管理业务面首页看板包含以下内容:

● License分配情况

展示企业已购买的客户端应用当期有效订单和续期有效订单的License分配情况, 包括License总数、未分配总数、已分配总数、未激活总数和已激活总数,以及单 个客户端应用的未分配数量和未激活数量。

单击未分配总数、已分配总数、未激活总数和已激活总数,可以跳转到"应用管 理 > PC端应用"页面, 查看对应客户端应用的License分配和激活详情; 单击右上 角的"查看更多",可以跳转到"应用管理 > PC端应用"页面,查看全部客户端 应用的License分配和激活详情。

● 已购买服务

展示企业已购买的客户端/WEB应用。单击客户端应用卡片下方的"成员授权" 可以为企业成员分配该应用的License,具体操作请参考[成员授权;](#page-17-0)单击WEB应用 卡片下方的"管理平台",可以跳转到对应WEB应用的管理平台为成员授权;单 击右上角的"应用管理",可以跳转到"应用管理"页面,查看全部的客户 端/WEB应用,进行成员授权操作。

● 协同空间使用

展示协同空间已使用量/总容量、Top5空间使用量和其他空间总使用量。单击右上 角的"查看更多",可以跳转到"空间管理"页面,查看更多的空间使用量数 据。

● 组织信息

展示当前企业组织的组织名称、用户数、管理员数、部门数和角色数。单击右上 角的"成员管理"可跳转到"成员管理"页面,对组织成员进行管理,具体操作 请参[见成员管理](#page-9-0)。

● 审批事项

展示待审批的申请单数量。单击该区域可跳转到"我的审批 > 应用申请"页面, 对企业用户提交的应用使用申请进行审批, 具体操作请参见<mark>应用申请</mark>。

- <span id="page-7-0"></span>● 快捷入口 提供"成员管理"、"我的审批"、"应用管理"和"空间管理"快捷入口。单 击各功能入口,可以跳转到对应的功能页面。
- 工业软件云专区 提供云商店工业软件云专区入口。单击"立即前往",打开云商店工业软件云专 区。

# **2.3** 消息中心

在企业管理业务面消息中心,您可以接收消息提醒,查看消息通知和处理待审批的任 务。

审批任务

- 步骤**1** 登录工业软件**SaaS**[服务中心企业管理业务面](https://dme.cn-north-4.huaweicloud.com/isc-admin)。
- **步骤2** (可选)选择一个组织,进入企业管理业务面。
- **步骤3** 单击页面右上角的<sup>C</sup>,打开"消息中心"界面。
- 步骤4 单击"审批"页签,可以查看到企业成员提交的应用使用申请。

图 **2-3** 审批

消息中心

X

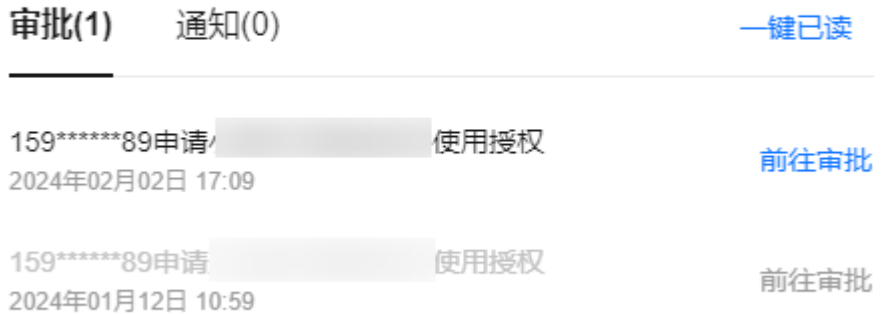

- 单击"前往审批",可以跳转到"应用申请"页面,处理待审批的任务。处理待 审批任务的具体操作请参见[应用申请。](#page-13-0)
- 单击"一键已读",可以将所有审批消息和通知消息标记为已读,已读消息置灰 展示。

**----**结束

×

#### <span id="page-8-0"></span>消息通知

- 步骤**1** 登录工业软件**SaaS**[服务中心企业管理业务面](https://dme.cn-north-4.huaweicloud.com/isc-admin)。
- 步骤**2** (可选)选择一个组织,进入企业管理业务面。
- 步骤**3** 单击页面右上角的 ,打开"消息中心"界面。
- 步骤**4** 单击"通知"页签,可以查看到企业成员离开组织后License自动收回的消息。

#### 图 **2-4** 消息通知

## 消息中心

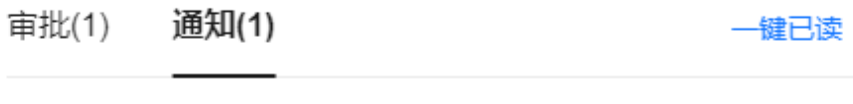

已离开组织,系统已自动回收未激活License数量1。 未读 2024年01月23日 16:39

- 单击"未读"可以将该通知消息标记为已读,已读消息置灰展示。
- 单击"一键已读",可以将所有审批消息和通知消息标记为已读,已读消息置灰 展示。

#### **----**结束

# **2.4** 组织成员管理

## **2.4.1** 部门管理

在部门管理页面,您可以通过添加部门、添加子部门、编辑部门、删除部门等操作完 善组织架构。

## 添加部门

- 步骤**1** 登录工业软件**SaaS**[服务中心企业管理业务面](https://dme.cn-north-4.huaweicloud.com/isc-admin)。
- 步骤**2** (可选)选择一个组织,进入企业管理业务面。
- 步骤**3** 在导航栏中,选择"组织成员管理 > 部门管理"。
- 步骤**4** 在部门管理页面,单击"添加部门"。
- 步骤**5** 输入部门名称、选择上级部门、设置部门CODE(可选),单击"确认"。

### 说明

设置部门CODE后,可在部门管理界面通过部门CODE搜索部门。

#### **----**结束

## <span id="page-9-0"></span>更多操作

部门添加成功后,您还可以执行以下操作。

#### 表 **2-1** 部门管理

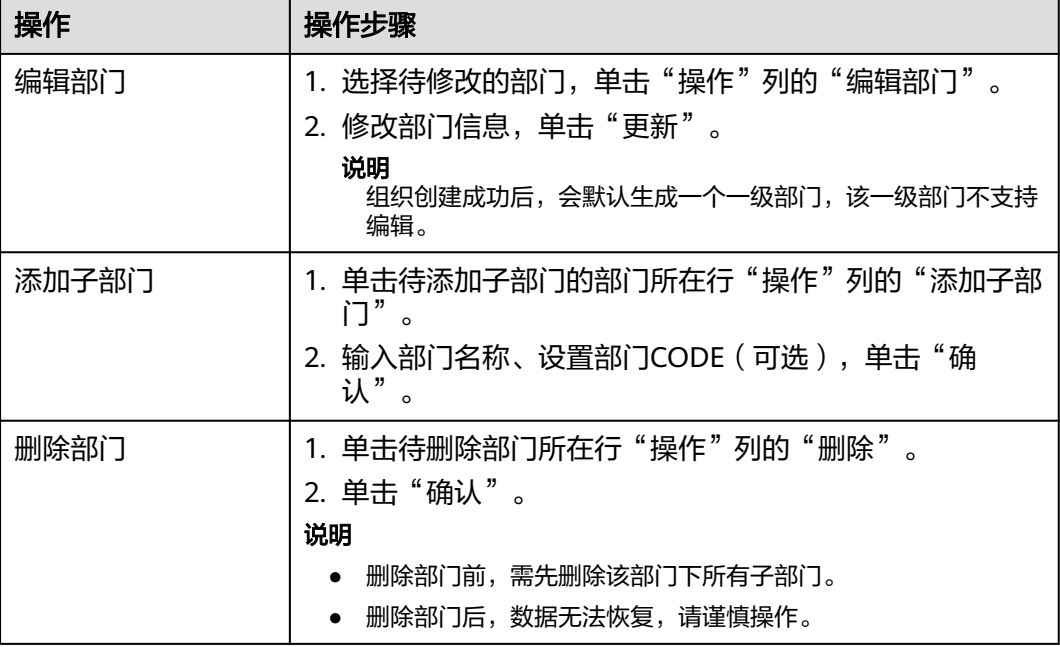

## **2.4.2** 成员管理

在成员管理页面,您可以查看成员详情、添加/移除成员、变更成员部门、以及邀请已 有个人华为账号的用户加入组织等。

## 约束与限制

每个组织下默认最多可以添加和邀请共200个成员。

## 添加成员

- 步骤**1** 登录工业软件**SaaS**[服务中心企业管理业务面](https://dme.cn-north-4.huaweicloud.com/isc-admin)。
- 步骤**2** (可选)选择一个组织,进入企业管理业务面。
- 步骤**3** 在导航栏中,选择"组织成员管理 > 成员管理"。
- 步骤**4** 左侧选择一个部门,单击"创建成员"。
- 步骤**5** 参考表**[2-2](#page-10-0)**填写成员信息,填写完成后,单击"下一步"。

#### <span id="page-10-0"></span>表 **2-2** 添加成员参数说明

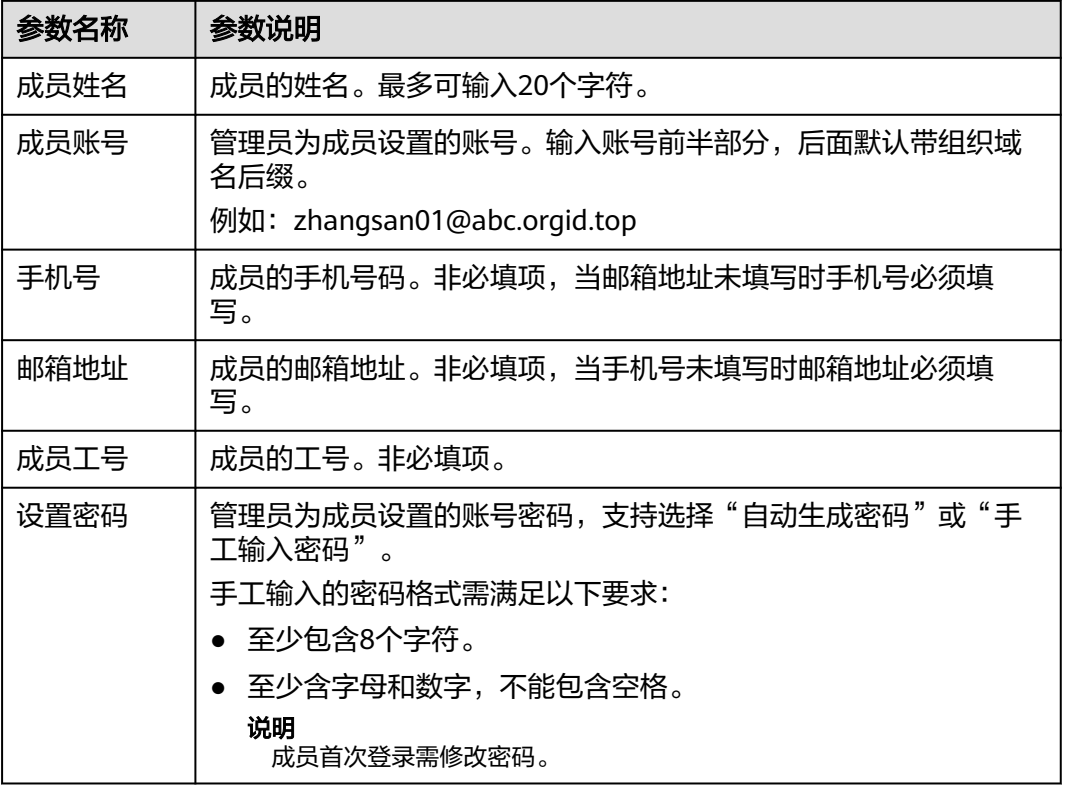

步骤**6** 完善成员信息,参数说明如表**2-3**所示。如果[在用户属性配置](https://support.huaweicloud.com/usermanual-orgid/orgid_03_0045.html)中添加了自定义属性,还 需根据属性要求填入相关信息。填写完成后,单击"保存"或"保存并继续"。

#### 表 **2-3** 完善成员信息参数说明

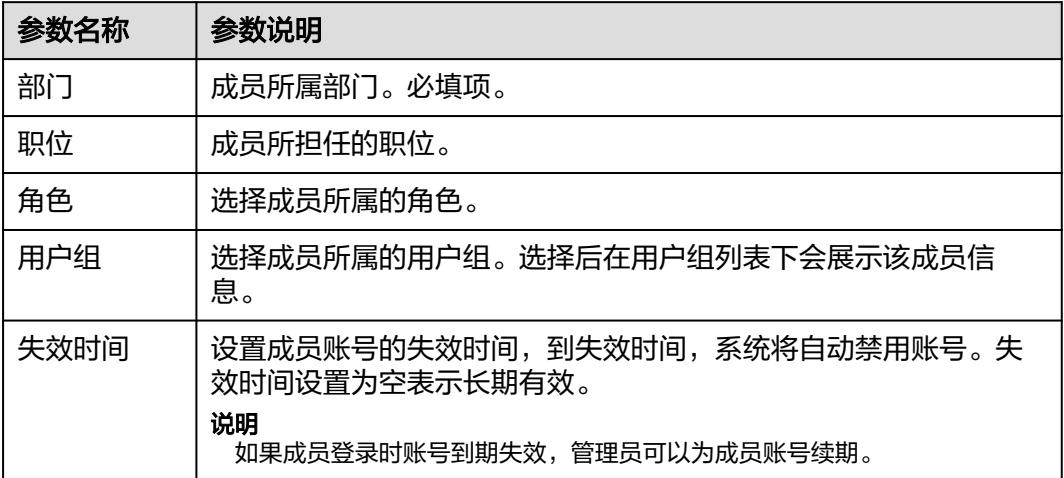

**----**结束

## 邀请成员

步骤**1** 在"成员管理"页面,单击"邀请成员"。

步骤**2** 输入受邀的成员信息,单击"下一步"。参数说明如表**2-4**所示。

表 **2-4** 邀请成员参数说明

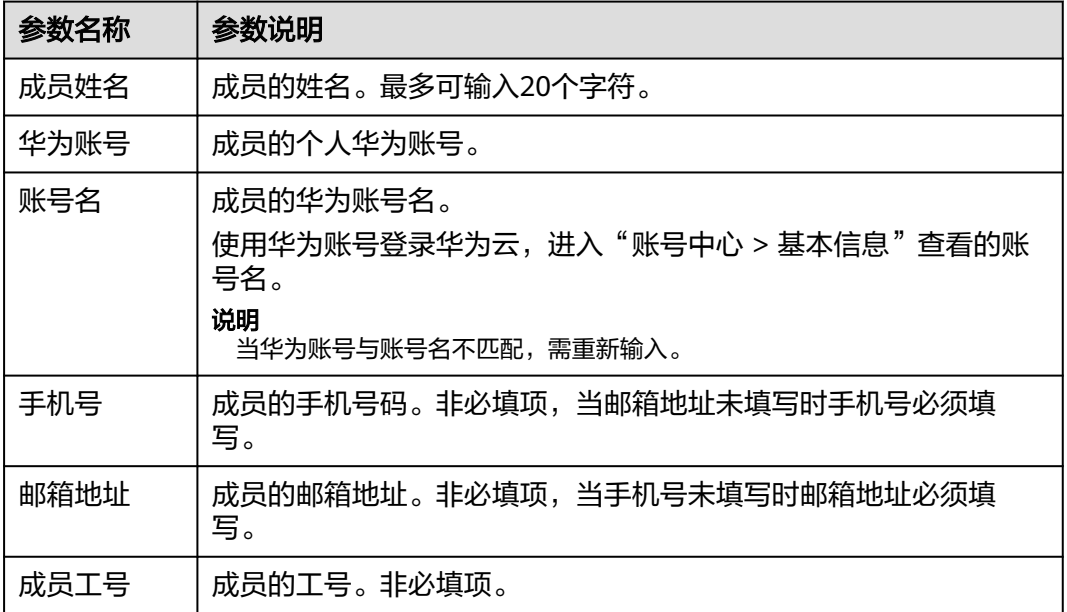

步骤**3** 完善成员信息,参数说明如表**2-5**所示。如果[在用户属性配置](https://support.huaweicloud.com/usermanual-orgid/orgid_03_0045.html)中添加了自定义属性,还 需根据属性要求填入相关信息。填写完成后,单击"保存"或"保存并继续"。

表 **2-5** 完善成员信息参数说明

| 参数名称 | 参数说明                                            |  |  |  |  |  |  |
|------|-------------------------------------------------|--|--|--|--|--|--|
| 部门   | 成员所属部门。必填项。                                     |  |  |  |  |  |  |
| 职位   | 成员所担任的职位。                                       |  |  |  |  |  |  |
| 角色   | 选择成员所属的角色。                                      |  |  |  |  |  |  |
| 用户组  | 选择成员所属的用户组。选择后在用户组列表下会展示该成员信<br>息。              |  |  |  |  |  |  |
| 失效时间 | 设置成员账号的失效时间,到失效时间,系统将自动禁用账号。失<br>效时间设置为空表示长期有效。 |  |  |  |  |  |  |
|      | 说明<br>如果成员登录时账号到期失效,管理员可以为成员账号续期。               |  |  |  |  |  |  |

#### **----**结束

## 批量导入成员

- 步骤**1** 在"成员管理"页面,单击"批量导入成员"。
- 步骤**2** 选择导入成员的部门,单击"确定"。
- 步骤3 单击"下载空白模板"可下载CSV文件模板,完善成员信息并上传文件,单击"确 定",完成批量导入成员。

您也可以单击"成员管理"页面的"导入历史",查看导入成员的历史信息。

**----**结束

## 查看成员详情

- 步骤**1** 在"成员管理"页面,选中目标部门。支持搜索部门名称,在搜索结果中选中部门名 称。
- **步骤2** 单击待查看成员所在行"操作"列的"查看详情",进入"成员详情"页面查看成员 具体信息。

在"成员详情"页面可以编辑该成员信息或者移除该成员。

**----**结束

#### 重置密码

- 步骤**1** 在"成员管理"页面,选中目标部门。支持搜索部门名称,在搜索结果中选中部门名 称。
- 步骤**2** 单击待重置密码成员所在行"操作"列的"重置密码"。
- **步骤3** 在目标成员的"操作"列,单击"重置密码"。
- 步骤**4** 在"重置密码"页面选择"自动生成密码"或"手工输入密码"。如果选择"手工输 入密码",需输入具体密码。密码设置完成后单击"确定"。

**----**结束

#### 变更部门

- 步骤**1** 在"成员管理"页面,选中目标部门。支持搜索部门名称,在搜索结果中选中部门名 称。
- 步骤**2** 单击目标成员所在行"操作"列的"更多 > 变更部门"。
- 步骤**3** 选择目标部门,单击"确认"。

**----**结束

## 账号续期

- 步骤**1** 在"成员管理"页面,选中目标部门。支持搜索部门名称,在搜索结果中选中部门名 称。
- 步骤**2** 单击目标成员所在行"操作"列的"更多 > 续期"。
- 步骤**3** 选择账号失效时间,单击"确认"。

#### **----**结束

#### 冻结、解冻成员

步骤**1** 在"成员管理"页面,选中目标部门。支持搜索部门名称,在搜索结果中选中部门名 称。

<span id="page-13-0"></span>步骤**2** 单击目标成员所在行"操作"列的"更多 > 冻结"。

说明

- 仅已激活的账号支持冻结。
- 冻结后,账号将无法正常使用,请谨慎操作。
- 冻结后,可单击"更多 > 解冻"解除账号的冻结状态。

**----**结束

## 移除成员

- 步骤**1** 在"成员管理"页面,选中目标部门。支持搜索部门名称,在搜索结果中选中部门名 称。
- 步骤**2** 单击目标成员所在行"操作"列的"更多 > 移除成员"。
- 步骤**3** 在弹出的确认框中,单击"确认"。

说明

- 不支持移除已激活的账号,仅支持移除状态为"未激活"和"已冻结"的账号。
- 移除后,该用户的账号将无法使用,请谨慎操作。

**----**结束

# **2.5** 权限与审批

## **2.5.1 OrgID** 申请

在OrgID申请页面,您会接收到加入组织及SaaS应用授权两个OrgID申请,您可以查看 并审批该申请。

## 操作步骤

- 步骤**1** 登录工业软件**SaaS**[服务中心企业管理业务面](https://dme.cn-north-4.huaweicloud.com/isc-admin)。
- 步骤**2** (可选)选择一个组织,进入企业管理业务面。
- 步骤**3** 在导航栏中,选择"权限与审批 > 我的审批",进入我的审批页面。
- 步骤**4** 单击"OrgID申请"页签,参考[我的审批操](https://support.huaweicloud.com/usermanual-orgid/orgid_03_0043.html)作指导,对成员提交的申请进行审批。 **----**结束

## **2.5.2** 应用申请

在应用申请页面,您可以对组织成员提交的应用使用申请进行审批。

## 操作步骤

步骤**1** 登录工业软件**SaaS**[服务中心企业管理业务面](https://dme.cn-north-4.huaweicloud.com/isc-admin)。

步骤**2** (可选)选择一个组织,进入企业管理业务面。

步骤3 在导航栏中,选择"权限与审批 > 我的审批",进入我的审批页面。

步骤**4** 单击"应用申请"页签,找到待处理的申请单。

您可以根据申请单状态筛选,或输入应用名称、申请人模糊查询申请单。

图 **2-5** 我的审批-应用申请

| OralD申请 | 应用申请 3 | 协同空间扩容       |                  |      |     |                      |                |                                          |       |
|---------|--------|--------------|------------------|------|-----|----------------------|----------------|------------------------------------------|-------|
|         |        |              |                  |      |     |                      |                |                                          |       |
| 待处理     |        | $\mathbf{v}$ | Q 请输入应用名称, 申请人搜索 |      |     |                      |                |                                          |       |
| 中清单号    |        | ◎ 状态         | 类型               | 应用名称 | 申请人 | 中清数量<br>-41⊳         | 可分配额度 中请原因     | 中请时间                                     | ◎ 操作  |
|         |        | ○ 待处理        | 应用使用             |      |     | $\mathbf{1}$         | 21             | 2024-01-12 17:41:26                      | 通过 致回 |
|         |        | ○ 待处理        | 应用使用             |      |     | $\blacksquare$       | $\bullet$      | 2024-01-12 17:10:07                      | 道过 驳回 |
|         |        | ○ 待处理        | 应用使用             |      |     | $\ddot{\phantom{1}}$ | $\bullet$      | 2024-01-12 17:06:47                      | 道过 驳回 |
|         |        | o 待处理        | 应用使用             |      |     | $\ddot{\phantom{1}}$ | 21             | 2024-01-12 16:56:39                      | 道过 驳回 |
|         |        | o 待处理        | 应用使用             |      |     | $\ddot{\phantom{1}}$ | $\overline{4}$ | 2024-01-12 16:51:13                      | 道过 驳回 |
|         |        | o 待处理        | 应用使用             |      |     | $\mathbf{1}$         | $\bullet$      | 2024-01-12 15:22:16                      | 通过 驳回 |
|         |        | o 待处理        | 应用使用             |      |     | $\ddot{\phantom{1}}$ | $\bullet$      | 2024-01-12 15:22:04                      | 通过数回  |
|         |        | o 待处理        | 应用使用             |      |     | $\blacksquare$       | $\bullet$      | 2024-01-11 17:22:05                      | 通过 致回 |
|         |        | ○ 待处理        | 应用使用             |      |     | $\mathbf{1}$         | $\bullet$      | 2024-01-11 17:08:13                      | 通过 致回 |
|         |        | ○ 待处理        | 应用使用             |      |     | $\mathbf{1}$         | $\bullet$      | 2024-01-11 17:08:13                      | 通过 致回 |
|         |        |              |                  |      |     |                      |                | 总条数: 17 < 1 2 > 1   前往   10 <sup>V</sup> |       |

#### 步骤**5** 审批应用使用申请。

- **PC**端应用使用申请**-**审批通过
	- a. 单击PC端应用对应"操作"列的"通过"。 如果当前订单无可分配额度,系统会弹出消息提示,单击"立即前往"可进 入云商店购买。

图 **2-6** 无法授权

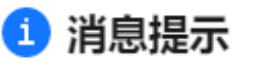

 $\times$ 

当前无可授权License名额,可前往云商店进行购买。

立即前往 取消

b. 在弹出框中选择一个订单号,可以查看到该订单的可分配额度。

#### 图 **2-7** PC 端应用-申请通过

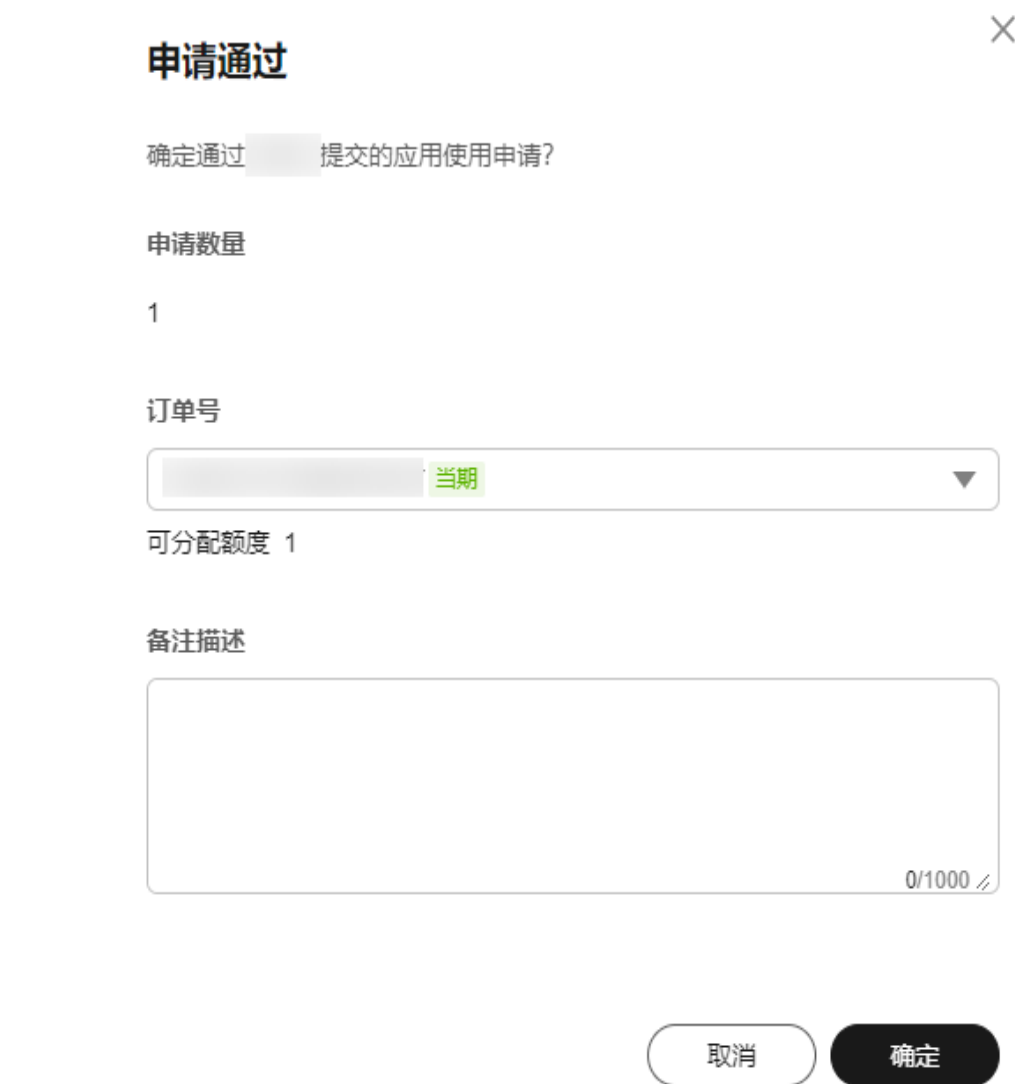

- c. 填写备注,单击"确定",申请单状态变为"已通过",系统自动授权给申 请人。
- **WEB**应用使用申请**-**审批通过
	- a. 单击WEB应用对应"操作"列的"通过"。
	- b. 在弹出框中填写备注,单击"确定"。

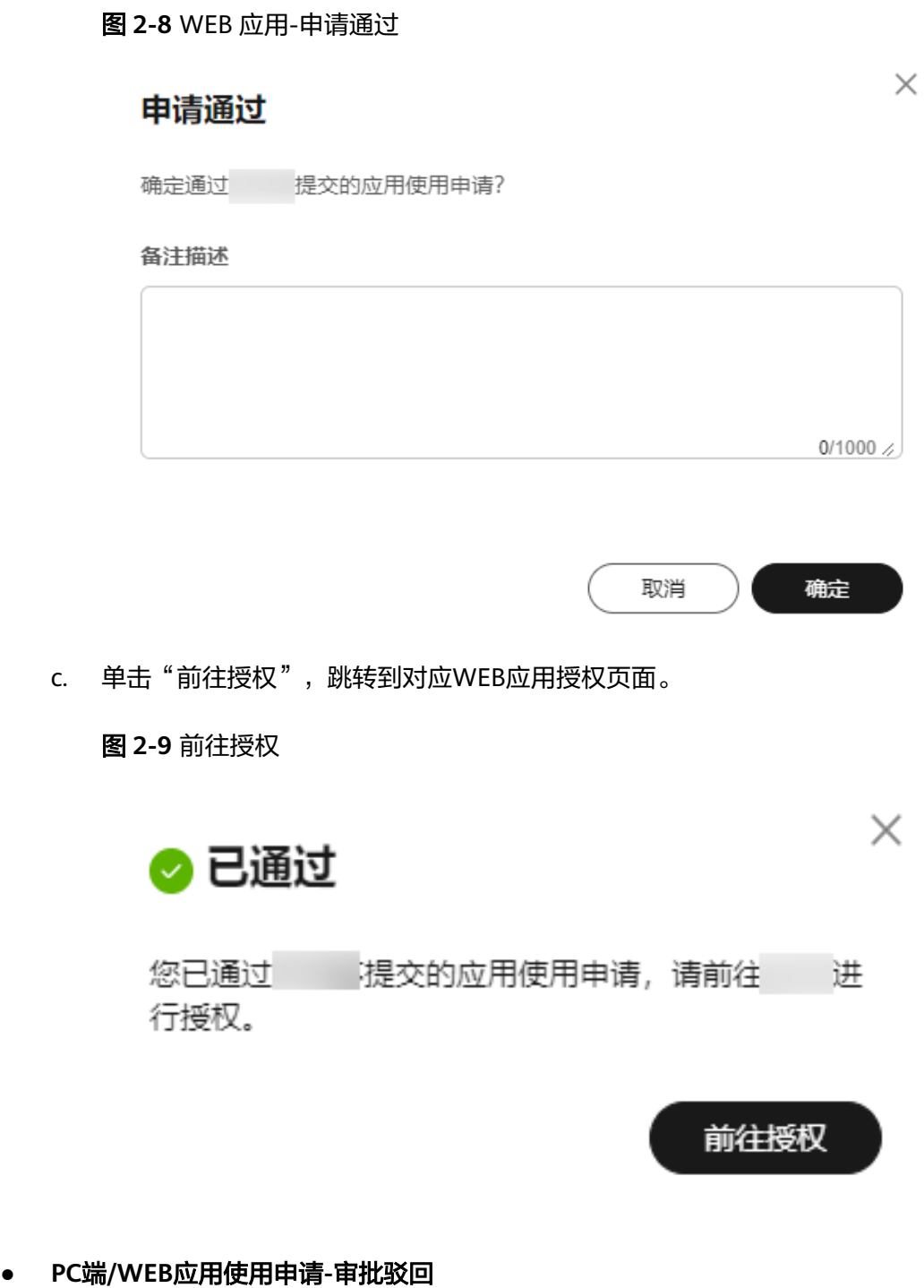

- a. 单击PC端/WEB应用对应"操作"列的"驳回"。
- b. 在弹出框中填写驳回原因。 驳回原因为必填项。

<span id="page-17-0"></span>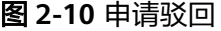

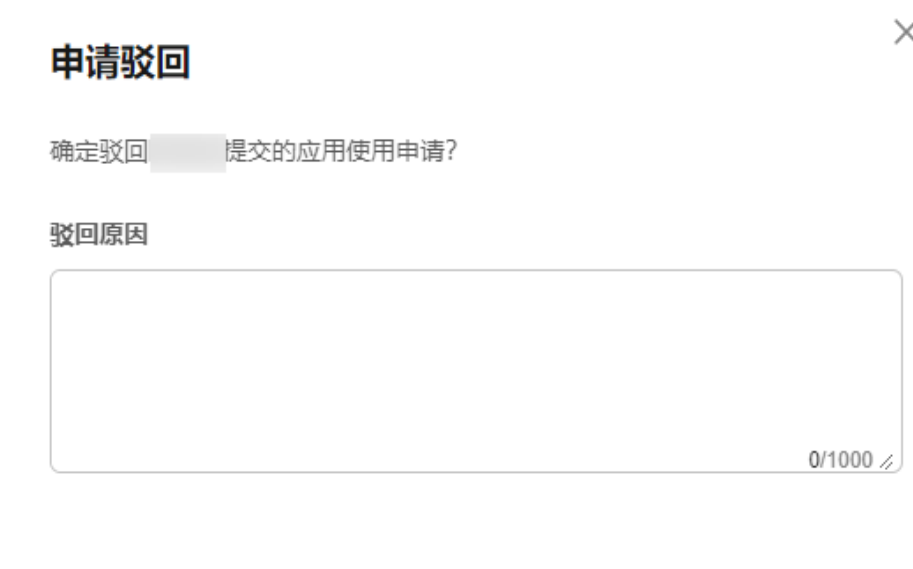

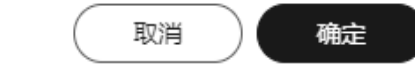

c. 单击"确定",申请单状态变为"已驳回"。

**----**结束

# **2.6** 应用管理

## **2.6.1 PC** 端应用

## **2.6.1.1** 成员授权

您可以将企业已购买的PC端应用License分配给企业成员。授权后,企业成员可通过 ISCDesk客户端激活并使用该应用。

## 前提条件

[已购买工业软件云商品。](https://support.huaweicloud.com/consog-idme/saascenter_consog_0006.html)

## 操作步骤

- 步骤**1** 登录工业软件**SaaS**[服务中心企业管理业务面](https://dme.cn-north-4.huaweicloud.com/isc-admin)。
- 步骤**2** (可选)选择一个组织,进入企业管理业务面。
- 步骤**3** 选择"应用管理 > PC端应用",查看企业已购买的PC端应用。

单击"应用"列的"应用详情",可以跳转到云商店的商品购买页。

 $\times$ 

图 **2-11** PC 端应用

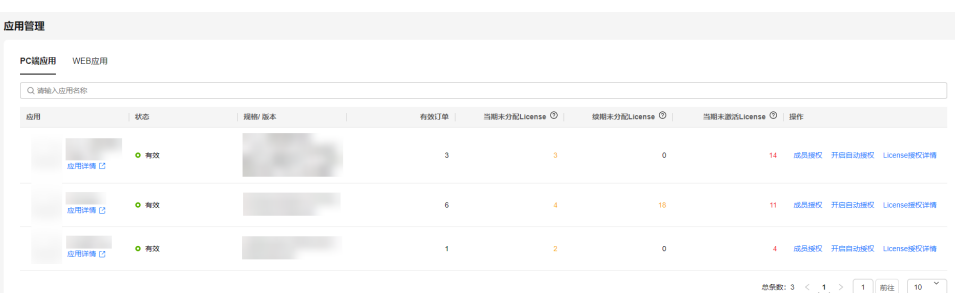

#### 步骤4 单击应用列表"操作"列的"成员授权"。

您可以输入应用名称关键词模糊查询应用,也可以根据License分配情况(未分配/已分 配/未激活/已激活)查询应用。

#### 说明

当应用无可分配License或已开启自动授权功能时, "成员授权"按钮置灰。

- 步骤**5** 在"成员授权"界面,添加成员,为成员分配License。
	- 1. (可选)左上角选择一个订单号,默认选中开始日期最早的可分配订单。
	- 2. 左侧列表勾选组织/部门下的成员,右侧列表展示已授权的成员和新添加的成员。 您可以输入部门或成员姓名关键词,模糊查询成员。

#### 图 **2-12** 成员授权

#### 成员授权 订单号 → 当期 → 当期 → 未分配/总额 2/5 选择成员 成员已授权License  $\overline{3}$ Q 请输入部门或者成员姓名 Q 请输入部门或成员姓名  $-$  Ismanian behavior 成品 ☆ | 授权数量 ⇔ 操作 **SORGHUM** 新增  $-$  1  $^{+}$ 移除  $-$  000  $-$ **Schedule St**  $11.46 + 4.4$  $-$  1  $+$ 移除  $-$  years  $\Box$ **MAY**  $\sim$  $-1$  $+$ 移除  $-$  minimize 已继续: 0  $2.5000$  $\sim$   $\sim$  $-$  1993  $\cap$  Ton 确定 取消

3. 右侧列表"授权数量"列,调整成员的License授权数量。

#### 说明

右上角可查看到当前订单的License未分配数量和License总数。如果License未分配数量为 0, 则不能继续添加成员或为成员增加授权数量。

单击成员对应操作列的"移除",将取消该成员的授权,已授权成员的授权数量调整为0; 已激活License的成员不能被移除,且授权数量大于等于已激活数量。

4. 单击"确定"。

<span id="page-19-0"></span>步骤6 在弹出的确认框中,单击"确定授权",授权成功。

#### 图 **2-13** 确定授权

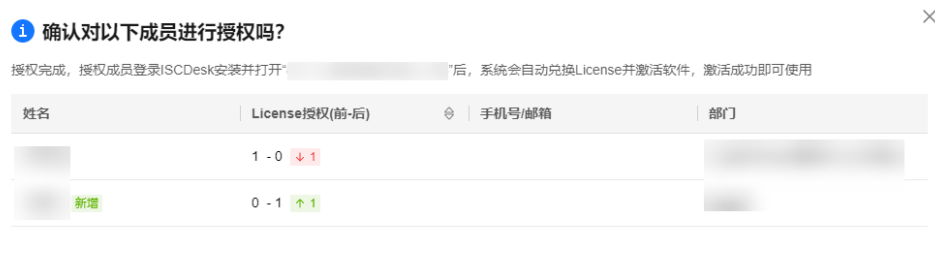

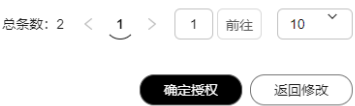

单击"返回修改",可返回"成员授权"界面重新调整授权成员及授权数量。

#### **----**结束

## **2.6.1.2** 自动授权

自动授权功能默认为关闭状态,您可以选择对某个PC端应用开启自动授权。自动授权 开启后,无需手动授权License,企业成员通过ISCDesk客户端打开该应用即可自动获 取到License激活使用。

## 自动授权规则说明

当PC端应用存在多个当期有效的订单时,系统会按照以下规则分配订单License:

- 1. 优先选择当期快到期的订单。
- 2. 如果存在多个当期快到期订单,优先选择可分配License最多的订单。
- 3. 如果多个当期快到期订单的可分配License相同,那么随机选择其中一个订单。
- 4. 如果无任何当期可分配订单,用户可以给管理员发送采购提醒。

## 开启自动授权

- 步骤**1** 登录工业软件**SaaS**[服务中心企业管理业务面](https://dme.cn-north-4.huaweicloud.com/isc-admin)。
- 步骤**2** (可选)选择一个组织,进入企业管理业务面。
- 步骤**3** 选择"应用管理 > PC端应用",查看企业已购买的PC端应用。

单击"应用"列的"应用详情",可以跳转到云商店的商品购买页。

图 **2-14** PC 端应用

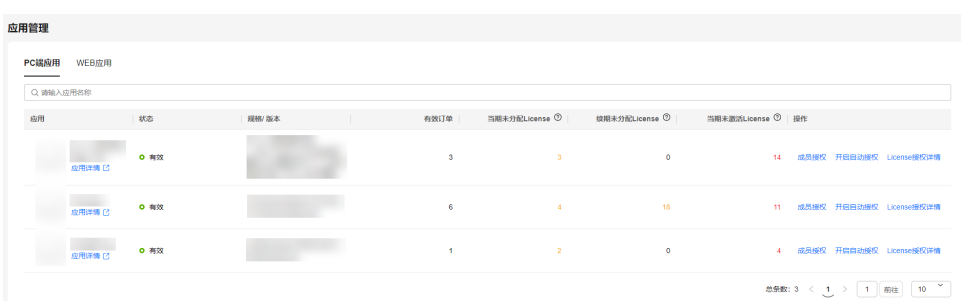

**步骤4** 单击应用列表"操作"列的"开启自动授权"。

步骤5 在弹出的确认框中,单击"确定"。

图 **2-15** 开启自动授权

▲ 确定开启自动授权?

开启后用户将无需申请授权便可使用License激活软 件,请谨慎操作。

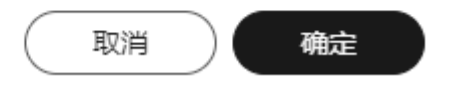

 $\times$ 

 $\times$ 

自动授权开启后,"成员授权"按钮置灰,手动授权功能不可用。

**----**结束

## 关闭自动授权

步骤1 开启自动授权后,单击应用列表"操作"列的"关闭自动授权"。

**步骤2** 在弹出的确认框中,单击"确定"。

图 **2-16** 关闭自动授权

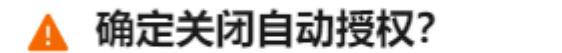

关闭后需手动授权License给用户。

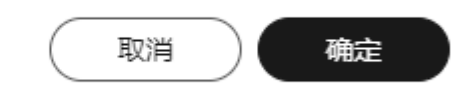

自动授权关闭后,需手动授权License给成员,具体操作请参见<mark>成员授权</mark>。

**----**结束

## <span id="page-21-0"></span>**2.6.1.3** 订单授权详情

#### 撤销授权

成员授权成功后,支持撤销未激活License的成员授权,已激活的不支持撤销。

#### 说明

如果成员已经离开组织,其名下已授权未激活的License将自动收回。

- 步骤**1** 登录工业软件**SaaS**[服务中心企业管理业务面](https://dme.cn-north-4.huaweicloud.com/isc-admin)。
- 步骤**2** (可选)选择一个组织,进入企业管理业务面。
- 步骤**3** 选择"应用管理 > PC端应用",查看企业已购买的PC端应用。

单击"应用"列的"应用详情",可以跳转到云商店的商品购买页。

图 **2-17** PC 端应用

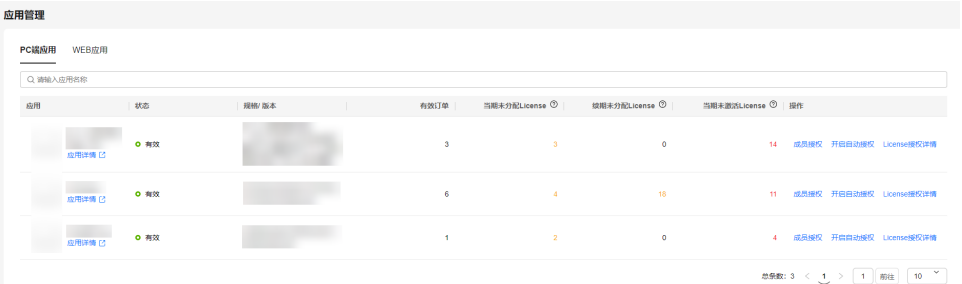

- 步骤4 在PC端应用列表中,单击"操作"列的"License授权详情",默认进入"订单授权详 情"页。
- 步**骤5** 单击订单号前面的<sup>2</sup>,展开查看该订单的授权详情。

您可以根据订单有效期时间范围筛选,或输入订单号精确搜索订单。

步骤6 单击"未激活"页签,查看未激活License的成员。

说明

如果成员License激活失败,可将鼠标放在"激活失败"状态上,查看失败原因和处理办法。

- 步骤7 单击成员对应"操作"列的"撤销授权"。
- 步骤8 在弹出的确认框中, "可撤销授权数量"列设置撤销授权数量。

## <span id="page-22-0"></span>图 **2-18** 撤销授权

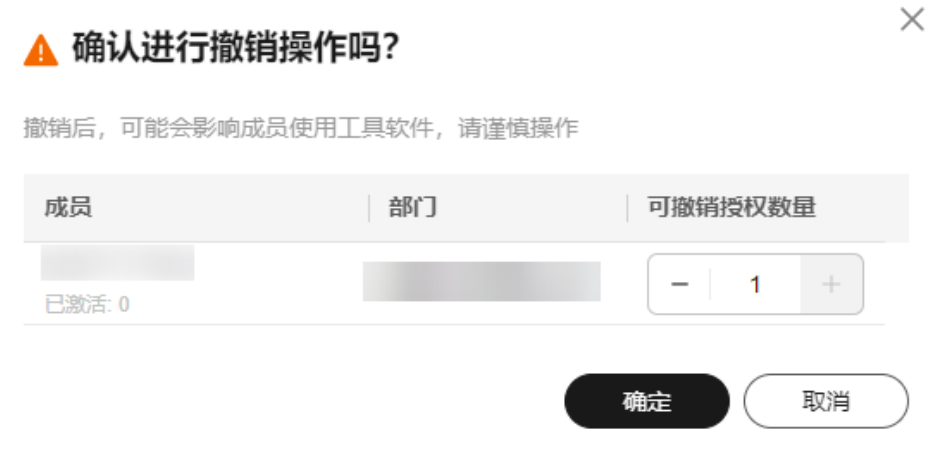

**步骤9** 单击"确定",撤销授权成功。

## **----**结束

## 更多操作

在"订单授权详情"页,您还可以进行以下操作。

#### 表 **2-6** 更多操作说明

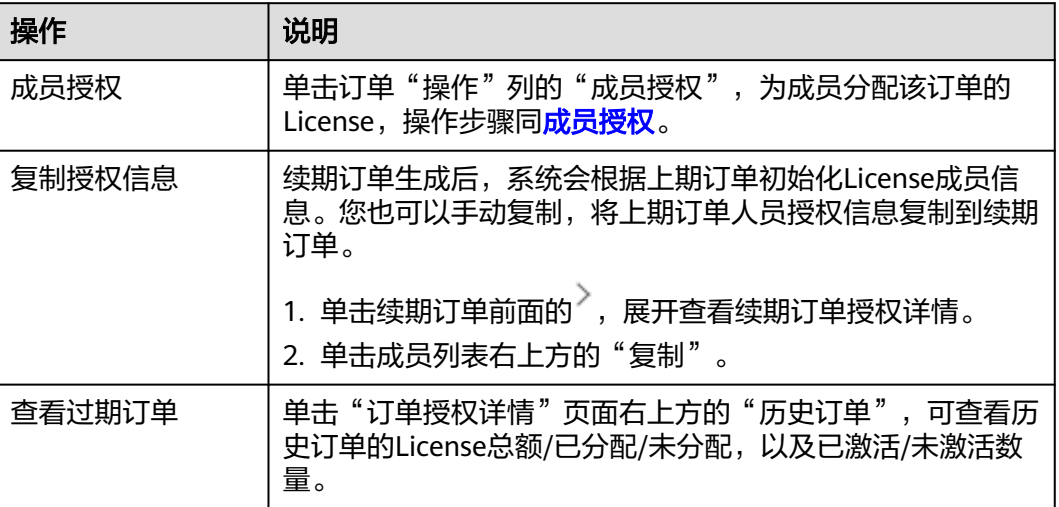

## **2.6.1.4** 授权操作日志

授权操作日志记录了超级管理员成员授权和撤销授权的操作。

## 操作步骤

步骤**1** 登录工业软件**SaaS**[服务中心企业管理业务面](https://dme.cn-north-4.huaweicloud.com/isc-admin)。

步骤**2** (可选)选择一个组织,进入企业管理业务面。

<span id="page-23-0"></span>步骤**3** 选择"应用管理 > PC端应用",查看企业已购买的PC端应用。

单击"应用"列的"应用详情",可以跳转到云商店的商品购买页。

图 **2-19** PC 端应用

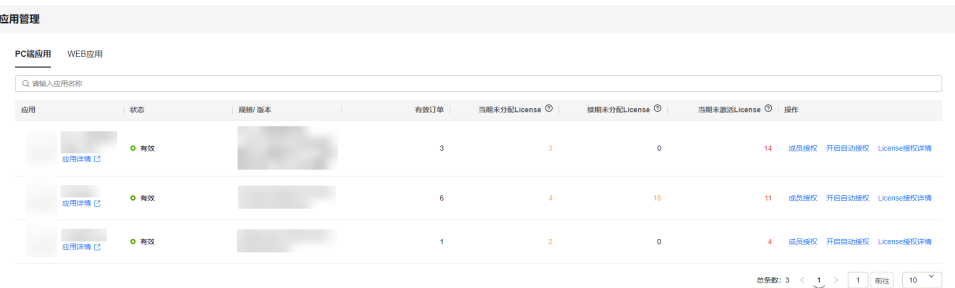

- 步骤4 在PC端应用列表中,单击"操作"列的"License授权详情",默认进入"订单授权详 情"页。
- 步骤**5** 在"License授权详情"页,单击"授权操作日志"页签。

您可以根据类型筛选,或输入操作人员、订单号精确搜索日志。

图 **2-20** 授权操作日志

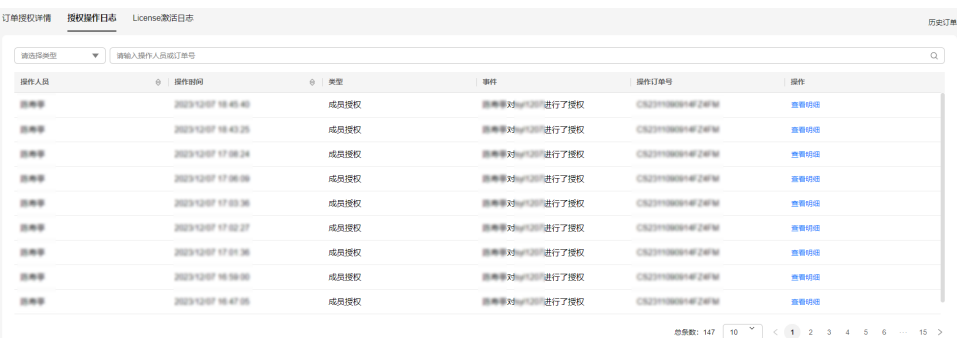

步骤6 单击"操作"列的"查看明细",查看成员授权或撤销授权明细。

**----**结束

## **2.6.1.5 License** 激活日志

License激活日志记录了企业成员激活License的操作。

## 操作步骤

- 步骤**1** 登录工业软件**SaaS**[服务中心企业管理业务面](https://dme.cn-north-4.huaweicloud.com/isc-admin)。
- 步骤**2** (可选)选择一个组织,进入企业管理业务面。
- 步骤**3** 选择"应用管理 > PC端应用",查看企业已购买的PC端应用。

单击"应用"列的"应用详情",可以跳转到云商店的商品购买页。

<span id="page-24-0"></span>图 **2-21** PC 端应用

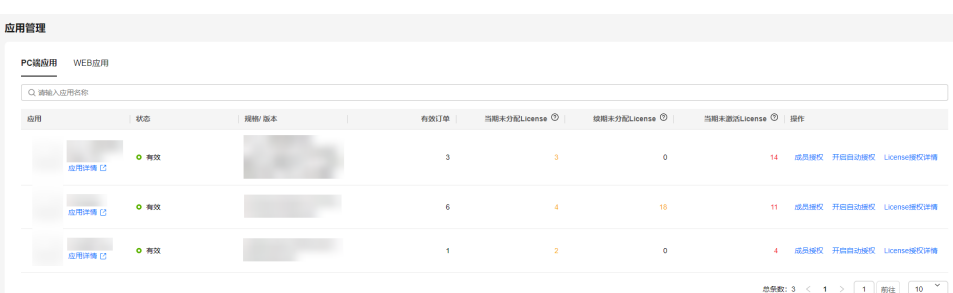

- 步骤4 在PC端应用列表中,单击"操作"列的"License授权详情",默认进入"订单授权详 情"页。
- 步骤**5** 在"License授权详情"页,单击"License激活日志"页签,输入企业成员或事件描 述,可以模糊查询日志。

图 **2-22** License 激活日志

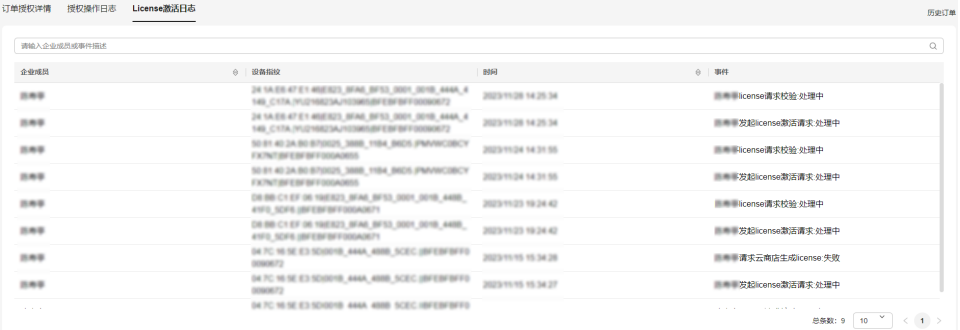

#### 说明

如果是License激活失败事件,可将鼠标放在事件描述上,查看失败原因和处理办法。

```
----结束
```
## **2.6.2 WEB** 应用

您可以查看企业已购买的SaaS应用及云服务,通过管理平台地址一键跳转到对应SaaS 应用或云服务的管理平台。

## 操作步骤

#### 步骤**1** 登录工业软件**SaaS**[服务中心企业管理业务面](https://dme.cn-north-4.huaweicloud.com/isc-admin)。

- 步骤**2** (可选)选择一个组织,进入企业管理业务面。
- 步骤**3** 选择"应用管理 > WEB应用",查看企业已购买的SaaS应用及云服务。

<span id="page-25-0"></span>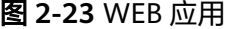

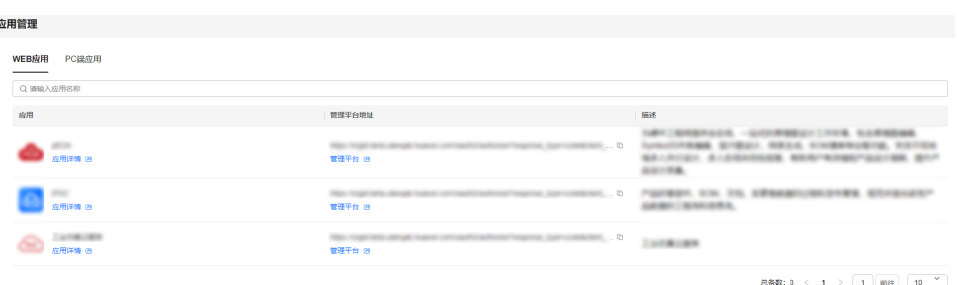

#### 说明

单击"应用"列的"应用详情",可以跳转至SaaS类商品或云服务购买页。

步骤4 在应用列表"管理平台地址"列,通过如下方式打开SaaS应用及云服务的管理平台。

- 单击 <sup>(I</sup>)复制管理平台地址后,在浏览器中打开管理平台。
- 单击"管理平台",直接打开管理平台。

## **----**结束

# **2.7** 协同数据管理

## **2.7.1** 空间管理

您可以查看组织内协同空间使用量情况,包括总容量、已使用量,以及各空间的使用 量和使用量占比等。

## 操作步骤

- 步骤**1** 登录工业软件**SaaS**[服务中心企业管理业务面](https://dme.cn-north-4.huaweicloud.com/isc-admin)。
- **步骤2** 在导航栏中,选择"协同数据管理 > 空间管理",查看空间使用量情况。

## 图 **2-24** 空间管理

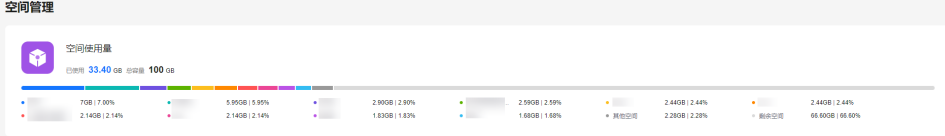

**----**结束

# **2.8** 审计日志

审计日志记录企业用户在工业软件SaaS服务中心进行的新增、修改、删除以及上传、 下载操作的日志。

## 操作步骤

- 步骤**1** 登录工业软件**SaaS**[服务中心企业管理业务面](https://dme.cn-north-4.huaweicloud.com/isc-admin)。
- 步骤2 在导航栏中,选择"审计日志",进入审计日志页面。
- 步骤**3** 设置操作人、操作类型等查询条件,单击"查询",可查询到对应的审计日志。

#### 图 **2-25** 审计日志

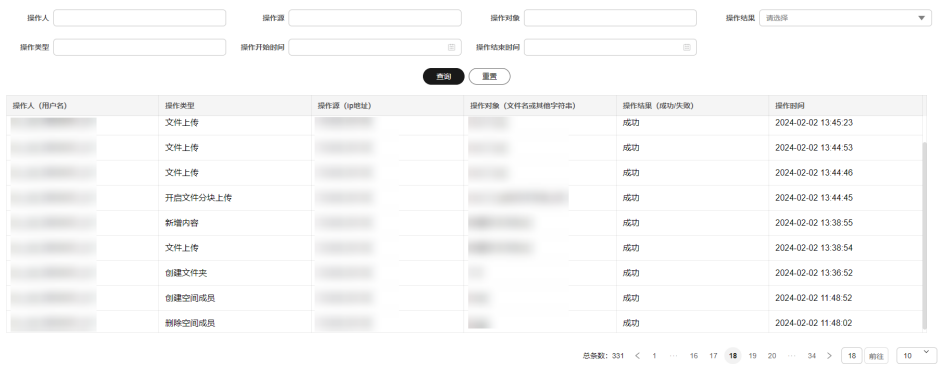

**----**结束

# **3** 企业用户指南

# <span id="page-27-0"></span>**3.1** 协同平台

## **3.1.1** 登录协同平台

您可以使用个人华为账号或管理式华为账号登录协同平台,登录后即可查看和管理团 队协同空间。

## 前提条件

使用个人华为账号登录协同平台需先完成以下操作:

- [已注册华为帐号并开通华为云](https://support.huaweicloud.com/usermanual-account/account_id_001.html)。
- [已实名认证华为帐号](https://support.huaweicloud.com/usermanual-account/zh-cn_topic_0077914254.html)。
- 账号已被管理员邀请为组织成员: 具体请参见<mark>邀请成员</mark>。

使用管理式华为账号登录协同平台需先完成以下操作:

● 管理员已为用户创建账号并添加为组织成员: 具体请参见<mark>添加成员</mark> 。

## 操作步骤

- 步骤**1** 访问[协同平台。](https://dme.cn-north-4.huaweicloud.com/isc-user)
- 步骤**2** 在协同平台登录页,输入账号名和密码,单击"登录",即可进入协同平台的团队协 同空间。

#### <span id="page-28-0"></span>图 **3-1** 协同平台登录页

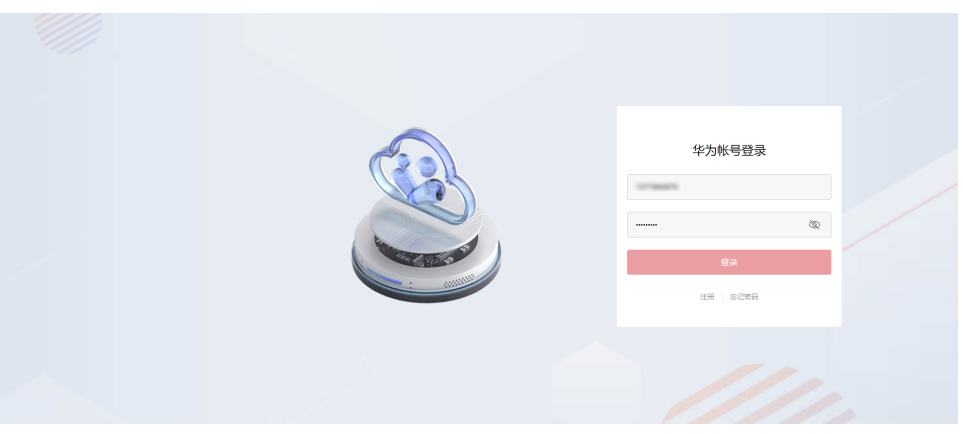

#### 说明

首次登录时,需要阅读并同意《服务声明》,同意后才可以进入协同平台。

**----**结束

## **3.1.2** 最近访问

您可以查看最近打开的文件,快速对文件进行检入/检出和打开操作。

## 操作步骤

#### 步骤**1** 登录[协同平台。](https://dme.cn-north-4.huaweicloud.com/isc-user)

步骤2 左侧目录选择"最近访问",可以查看到最近打开的文件。

#### 图 **3-2** 最近访问

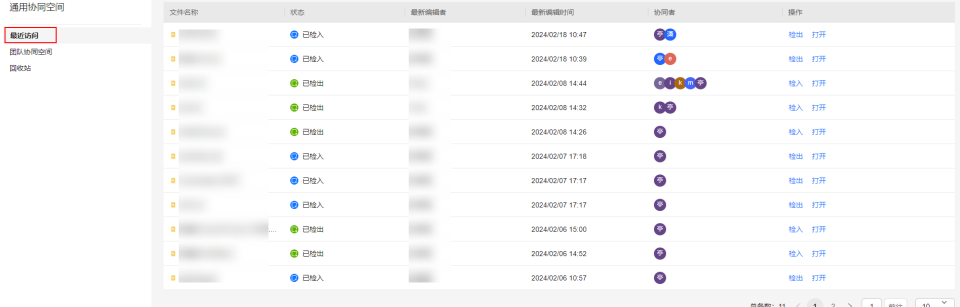

#### 在"最近访问"页面可以执行以下操作:

● 检入:单击"操作"列的"检入",对"已检出"状态的文件进行检入。

- 检出:单击"操作"列的"检出",对"已检入"状态的文件进行检出。
- 
- 打开:单击"操作"列的"打开",选择可用应用打开文件。

#### 说明

目前仅支持在ISCDesk客户端打开协同空间的文件。

#### **----**结束

# <span id="page-29-0"></span>**3.1.3** 团队协同空间

## **3.1.3.1** 空间角色权限说明

协同空间预置4种角色,分别为拥有者、管理员、可编辑和只读。创建空间的用户默认 为"拥有者"角色,空间拥有者可以添加空间成员,为成员分配空间角色。

表**3-1**列出了协同空间的常用操作与空间角色的关系,您可以通过该表了解各空间角色 的操作权限。

#### 说明

系统超级管理员未加入空间前拥有空间的全部权限,加入空间后以空间角色权限为准。

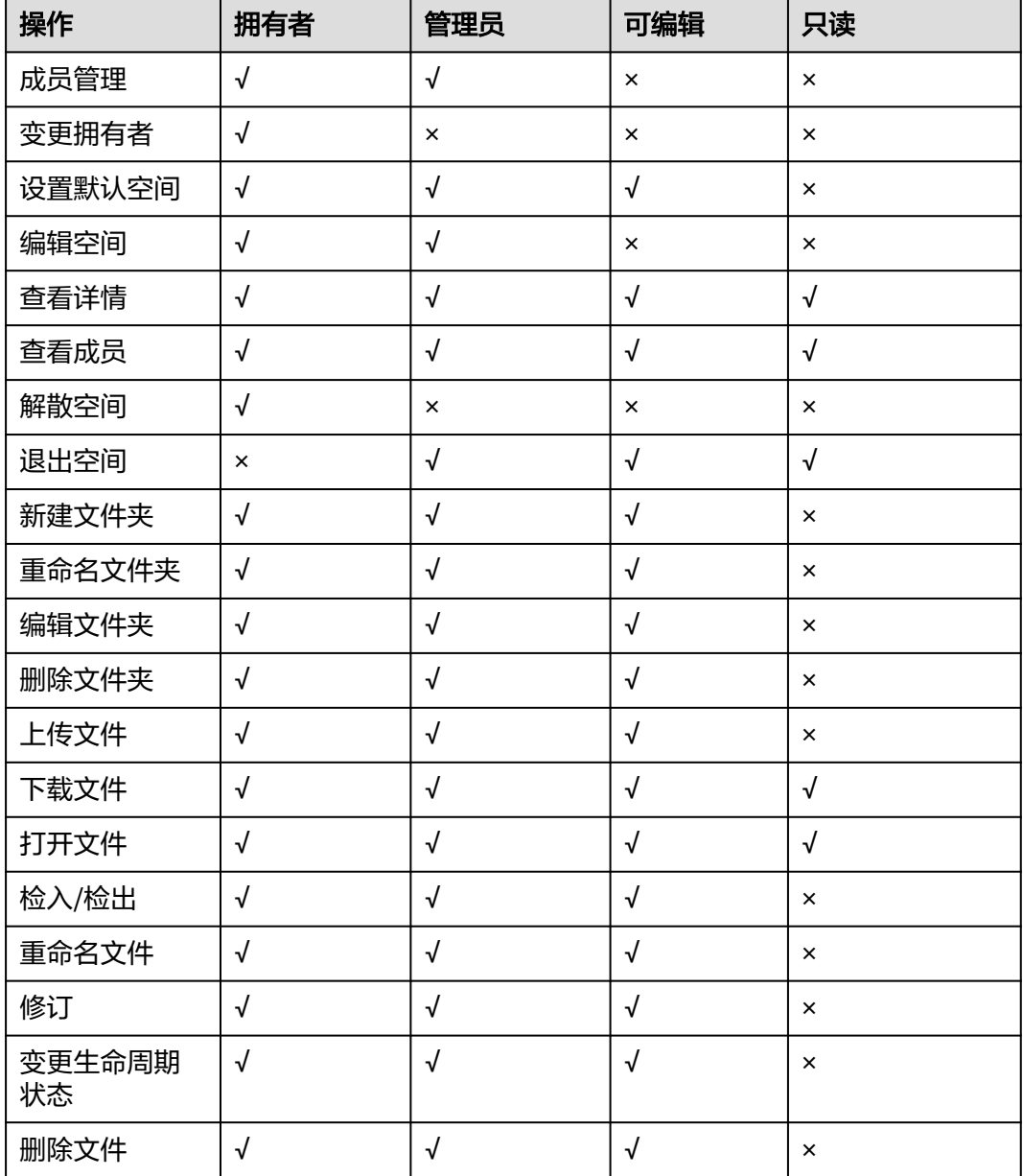

#### 表 **3-1** 常用操作与空间角色的关系

<span id="page-30-0"></span>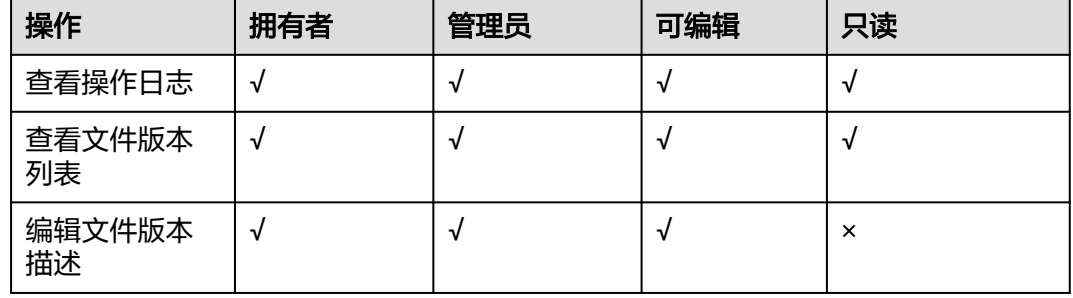

## **3.1.3.2** 空间管理

您可以创建独立的工作空间,让多人在同一时间、同一空间内进行协同工作,实现资 源共享和集中式管理。

## 新建协同空间

- 步骤**1** 登录[协同平台。](https://dme.cn-north-4.huaweicloud.com/isc-user)
- 步骤**2** 左侧目录选择"团队协同空间"。
- 步骤**3** 单击"新建协同空间"。
- 步骤**4** 在"新建空间"弹出框中,输入名称和描述,并上传空间封面。

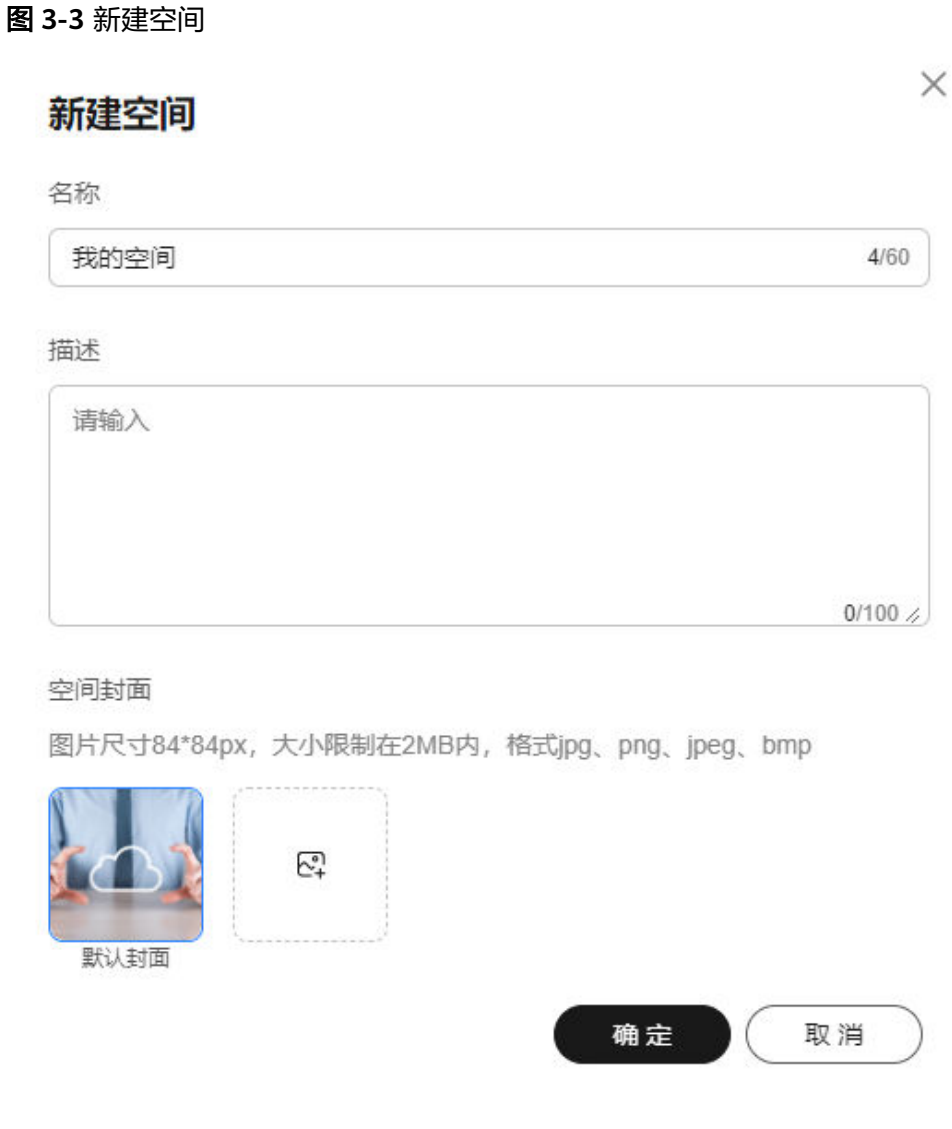

步骤**5** 单击"确定"。

**----**结束

## 更多操作

[空](#page-29-0)间创建完成后,您和空间其他成员还可以进行以下操作。各角色操作权限请参考空 [间角色权限说明](#page-29-0)。

#### 表 **3-2** 空间管理

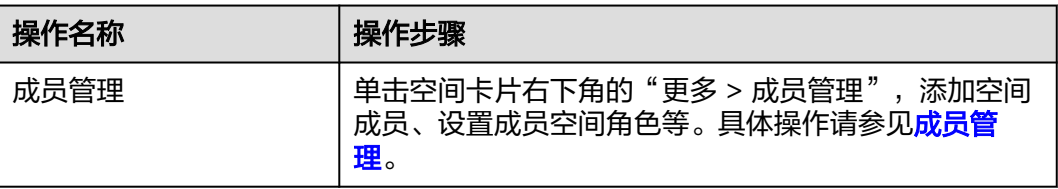

<span id="page-32-0"></span>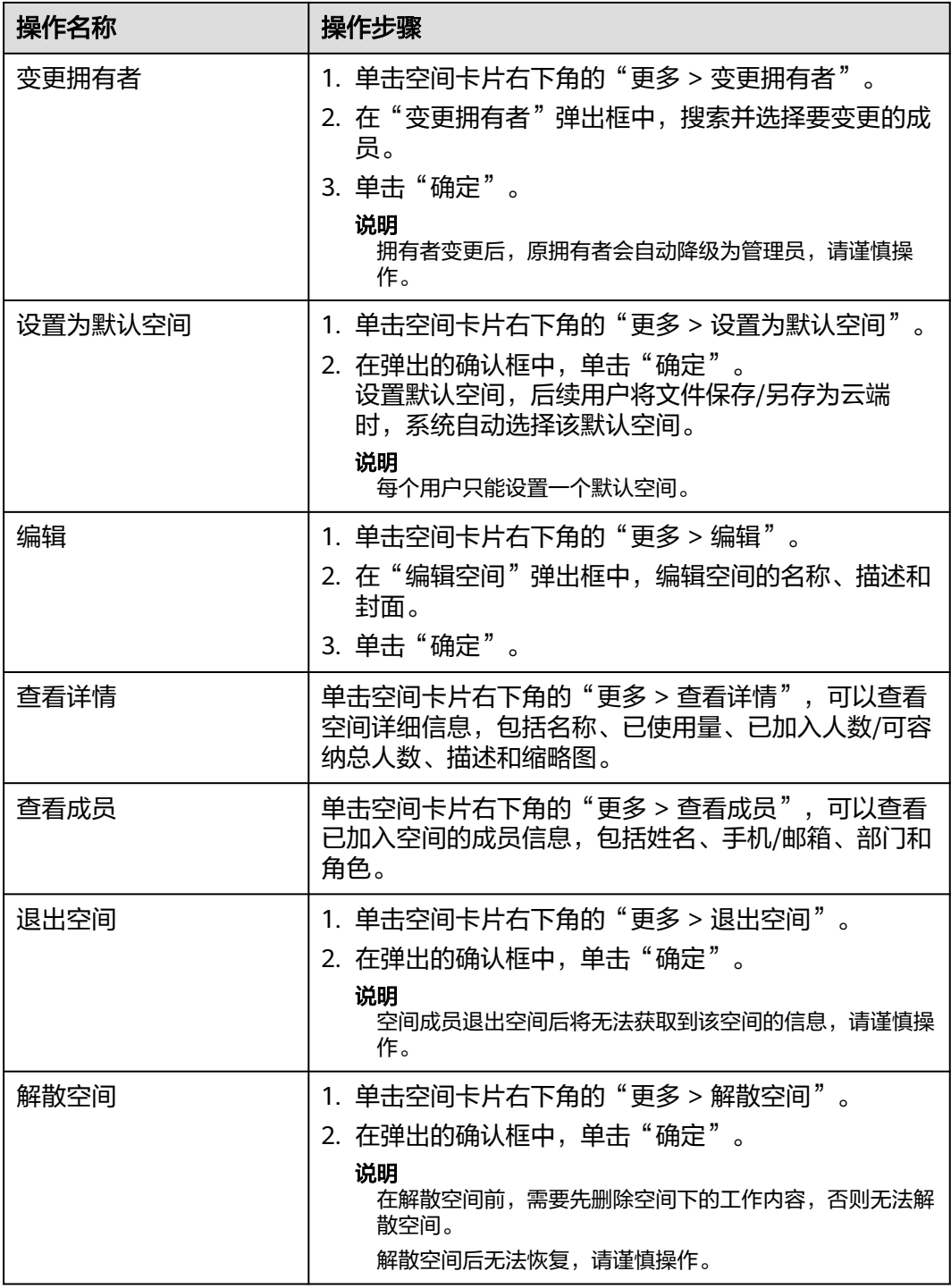

## **3.1.3.3** 成员管理

您可以通过成员管理添加或移除空间成员,为空间成员分配空间角色。

## 添加空间成员

步骤**1** 登录[协同平台。](https://dme.cn-north-4.huaweicloud.com/isc-user)

步骤**2** 左侧目录选择"团队协同空间"。

步骤3 单击空间卡片右下角的"更多 > 成员管理",进入成员管理界面。

#### 图 **3-4** 成员管理

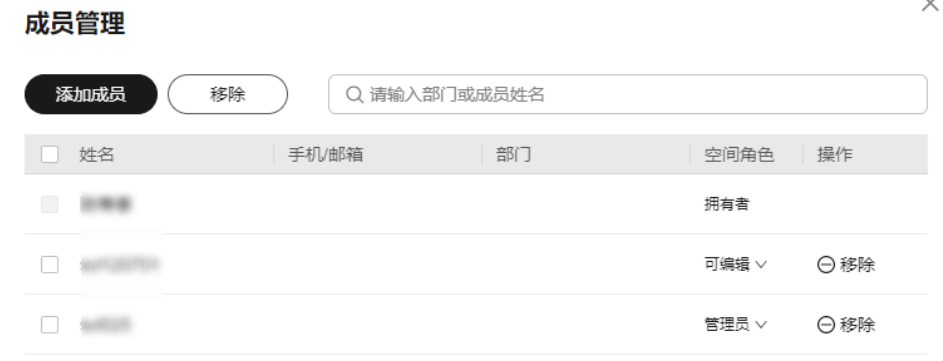

总条数: 3 < 1 > 10 V

 $\times$ 

步骤**4** 单击"添加成员",进入添加成员界面。

步骤**5** 左侧"可选成员"列表中勾选各部门成员,右侧"已选成员"列表展示已勾选的成 员。

您可以输入部门名称或成员姓名,模糊查询相关部门或成员。

#### 图 **3-5** 添加成员

#### 添加成员

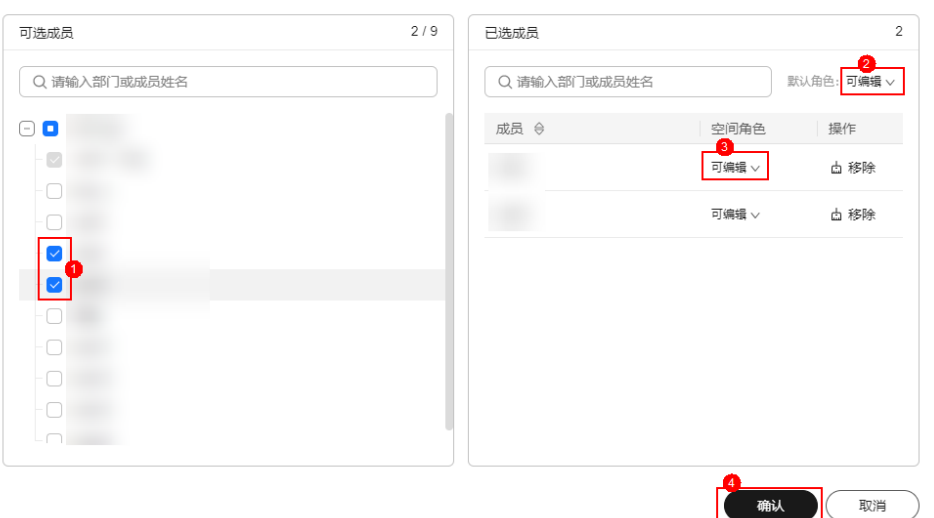

步骤6 设置"默认角色",为已勾选的全部成员分配一个默认角色。

 $\times$ 

步骤**7** 在"空间角色"列,编辑成员空间角色。

步骤8 单击"确定", "成员管理"界面展示已添加的成员信息, 成员添加成功。

**----**结束

#### 修改成员空间角色

步骤1 在"团队协同空间"页面,单击空间卡片右下角的"更多 > 成员管理",进入成员管 理界面。

步骤**2** 在"空间角色"列,修改成员空间角色。修改完成后,自动保存。 您可以输入部门名称或成员姓名,模糊查询相关部门或成员。

#### 图 **3-6** 修改角色

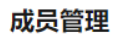

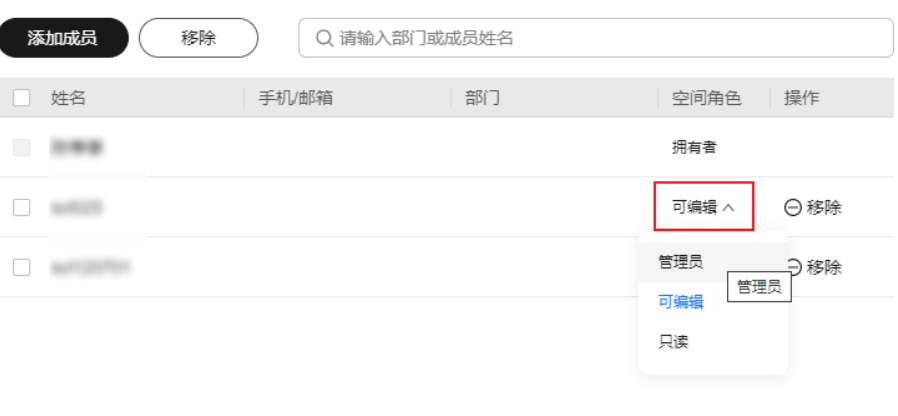

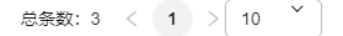

#### 说明

创建空间的用户即为空间"拥有者",该角色不可被修改。 "管理员"角色不可以修改自己或其他管理员的空间角色。

#### **----**结束

## 移除空间成员

- 步骤1 在"团队协同空间"页面,单击空间卡片右下角的"更多 > 成员管理",进入成员管 理界面。
- **步骤2** 单击成员对应"操作"列的"移除"。

您可以输入部门名称或成员姓名,模糊查询相关部门或成员。

#### 图 **3-7** 移除成员

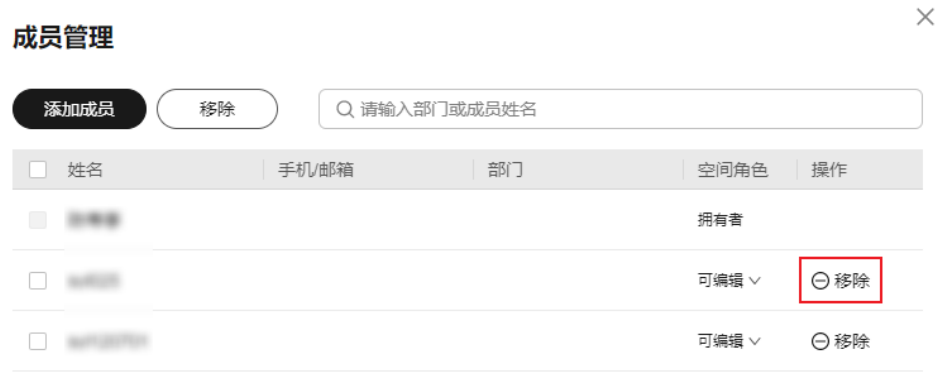

总条数: 3 < 1 > 10  $\checkmark$ 

步骤**3** 在弹出的提示框中,单击"确定"。

#### 说明

创建空间的用户即为空间"拥有者",该角色不可被删除。 "管理员"角色不可以删除自己或其他管理员。

```
----结束
```
## 批量移除空间成员

- 步骤1 在"团队协同空间"页面,单击空间卡片右下角的"更多 > 成员管理",进入成员管 理界面。
- 步骤**2** 勾选多个待移除的成员,单击界面上方的"移除"。

#### <span id="page-36-0"></span>图 **3-8** 批量移除成员

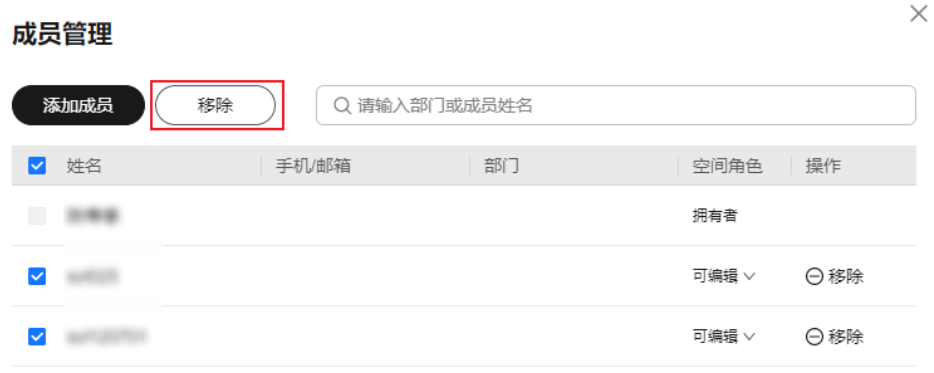

总条数: 3 < 1 > 10  $\check{ }$ 

步骤**3** 在弹出的提示框中,单击"确定"。

#### 说明

创建空间的用户即为空间"拥有者",该角色不可被删除。 "管理员"角色不可以删除自己或其他管理员。

#### **----**结束

## **3.1.3.4** 文件夹管理

您可以通过创建文件夹对空间文件进行分类管理。

## 新建文件夹

- 步骤**1** 登录[协同平台。](https://dme.cn-north-4.huaweicloud.com/isc-user)
- 步骤**2** 左侧目录选择"团队协同空间"。
- 步骤**3** 单击空间卡片,进入该工作空间。
- 步骤**4** 通过以下两种方式,新建文件夹。
	- 单击右侧页面上方的"新建文件夹",新建一级文件夹目录。
	- 单击左侧文件夹目录对应的<sup>:</sup>,选择"新建文件夹 ",新建子文件夹目录 。

图 **3-9** 新建文件夹

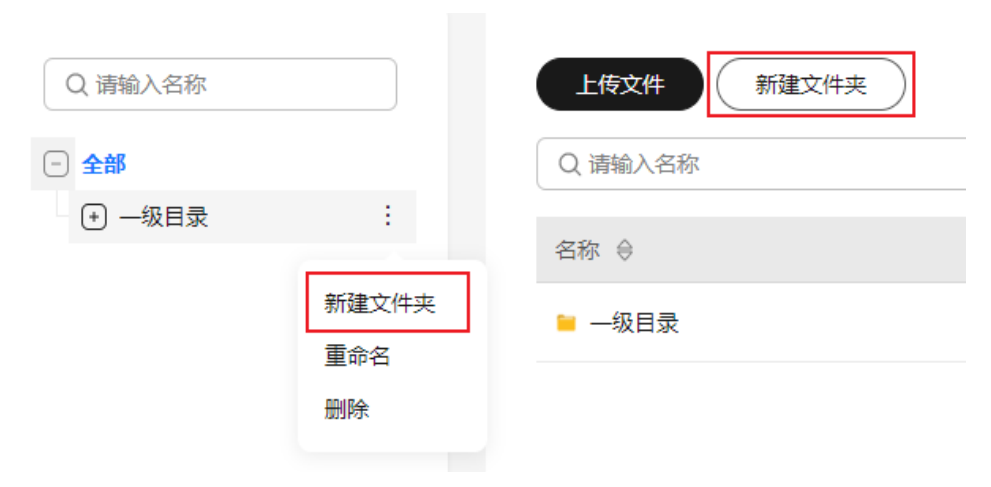

步骤**5** 在"新建文件夹"弹出框中,输入名称和描述。

步骤**6** 单击"确定"。

#### **----**结束

## 编辑文件夹

步骤**1** 在"团队协同空间"页面,单击空间卡片,进入该工作空间。

步骤2 左侧选中待编辑文件夹的上一级目录,单击右侧对应文件夹"操作"列的"编辑"。

#### 图 **3-10** 编辑文件夹

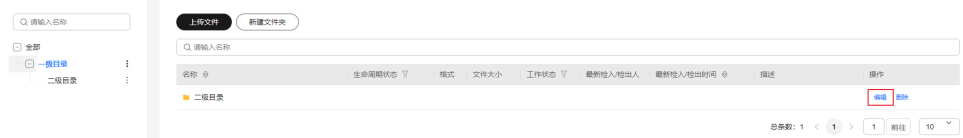

步骤**3** 在"编辑文件夹"弹出框中,修改名称和描述。

步骤**4** 单击"确定"。

## **----**结束

## 重命名文件夹

步骤**1** 在"团队协同空间"页面,单击空间卡片,进入该工作空间。

步骤2 单击左侧文件夹目录对应的: , 选择"重命名"。

<span id="page-38-0"></span>图 **3-11** 重命名文件夹

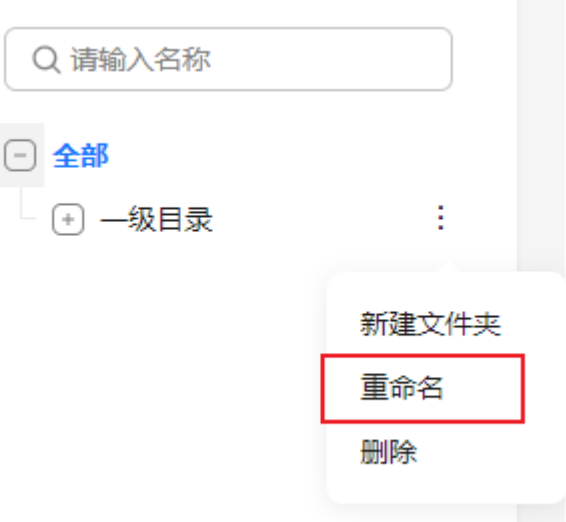

步骤**3** 在"文件夹重命名"弹出框中,重新输入文件夹名称。

步骤**4** 单击"确定"。

**----**结束

## 删除文件夹

步骤**1** 在"团队协同空间"页面,单击空间卡片,进入该工作空间。

步骤**2** 通过以下两种方式删除文件夹。

- 单击左侧文件夹目录对应的<sup>:</sup>,选择"删除",删除该文件夹。
- 单击右侧对应文件夹"操作"列的"删除",删除该文件夹。

图 **3-12** 删除文件夹

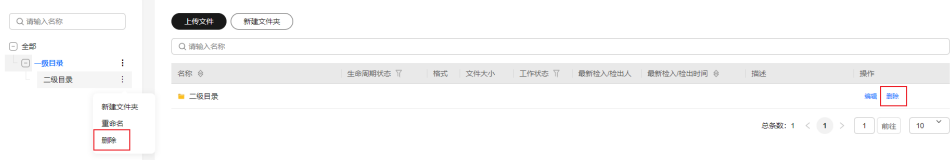

步骤**3** 在弹出的提示框中,单击"确定"。

说明

文件夹下面有内容存在时,不允许删除。

**----**结束

## **3.1.3.5** 文件管理

在工作过程中,您可以将工作文件上传至协同空间,方便多人在线协同工作。 文件工作状态分为"已检出"和"已检入"两种,状态说明如下:

- 已检出:当您需要对文件进行编辑时,可以通过检出操作,锁定该文件。文件检 出后,其他成员无法检出该文件,避免多人同时修改而引起内容冲突。
- 已检入:对检出的文件完成编辑后,可以通过检入操作,解除对该文件的锁定。

文件生命周期状态分为"工作中"和"已发布"两种,状态说明如下:

- 工作中:若文件处于制作或产生阶段,则生命周期状态为"工作中",此时支持 对文件进行检出、检入、删除等操作。
- 已发布:若文件处于上线阶段或需要备份存档,则可将生命周期状态变更为"已 发布"。已发布的文件可删除,但不可检出。若需要对已发布状态的文件进行修 改,可以通过修订操作,将生命周期状态更变为"工作中",再进行检出操作。

## 上传文件

- 步骤**1** 登录[协同平台。](https://dme.cn-north-4.huaweicloud.com/isc-user)
- 步骤**2** 左侧目录选择"团队协同空间"。
- 步骤**3** 单击空间卡片,进入该工作空间。
- **步骤4** 左侧目录选中文件夹,单击右侧页面上方的"上传文件"。
- 步骤5 在弹出框中,单击"选取文件",选取本地文件,文件名称自动填充。

在上传过程中,在任务进度栏右侧单击 <sup>①</sup>或 ② 可暂停或重新开始上传,单击 ×取消上 传。

#### 图 **3-13** 上传文件

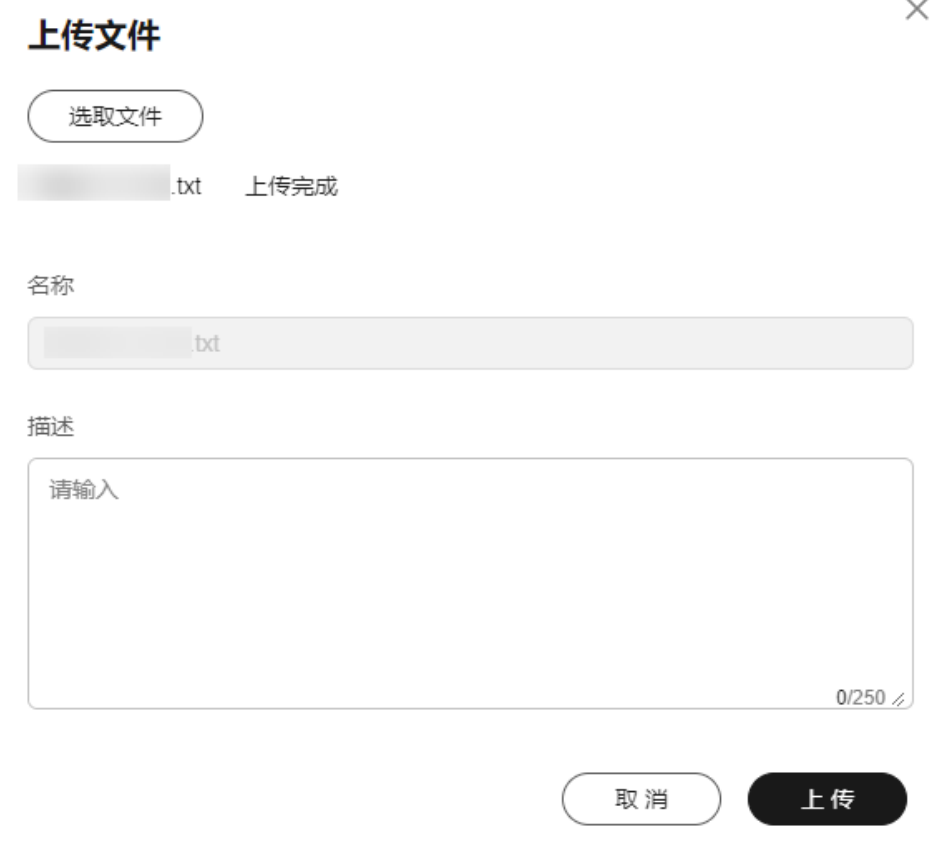

#### 说明

上传的文件大小限制不超过10GB。 团队空间初始容量为50GB,支持扩容。如果本次上传文件后组织空间使用量超过90%,系统会 自动给管理员发送短信,提醒管理员给华为运维人员发邮件申请空间扩容。

步骤6 填写文件描述,单击"上传",文件上传成功。

新上传的文件初始"生命周期状态"为"工作中","工作状态"为"已检入"。

**----**结束

## 打开文件

步骤**1** 在"团队协同空间"页面,单击空间卡片,进入该工作空间。

**步骤2** 在文件列表中,单击文件对应"操作"列的"打开"。

#### 说明

目前仅支持在ISCDesk客户端打开协同空间的文件。

- 如果本地已安装可用应用,可以选择其中一个应用打开文件。当只有一个可用应 用时,默认使用该应用打开文件。
- 如果本地未安装可用应用,可以选择企业已购买的其他应用或推荐应用,根据界 面提示安装、激活完成后,再打开文件。

#### **----**结束

## 检入**/**检出

- 步骤**1** 在"团队协同空间"页面,单击空间卡片,进入该工作空间。
- 步骤**2** 在文件列表中,根据文件"工作状态"对文件进行检入/检出操作。
	- 文件处于"已检入"状态时,单击文件对应"操作"列的"检出",可以锁定该 文件。

说明

文件检入后,文件的小版本将被升级,例如:从A.1版本升至A.2版本。

文件处于"已检出"状态时,单击文件对应"操作"列的"检入",可以解除对 该文件的锁定。

**----**结束

## 变更生命周期状态

- 步骤**1** 在"团队协同空间"页面,单击空间卡片,进入该工作空间。
- 步骤2 在文件列表中,单击文件对应"生命周期状态"列的 >, 选择"已发布", 生命周期 状态变为"已发布"。

图 **3-14** 变更生命周期状态

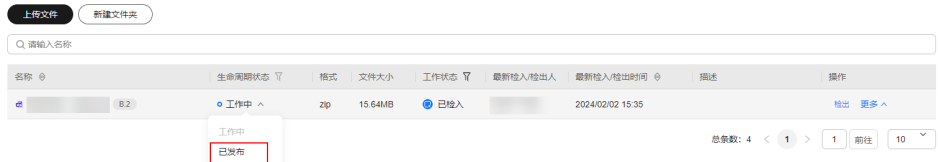

## 说明

只有当文件处于"已检入"状态时,才可以变更生命周期状态。

#### **----**结束

## <span id="page-41-0"></span>更多操作

在文件列表中,您和空间其他成员还可以进行以下操作。

#### 表 **3-3** 文件管理

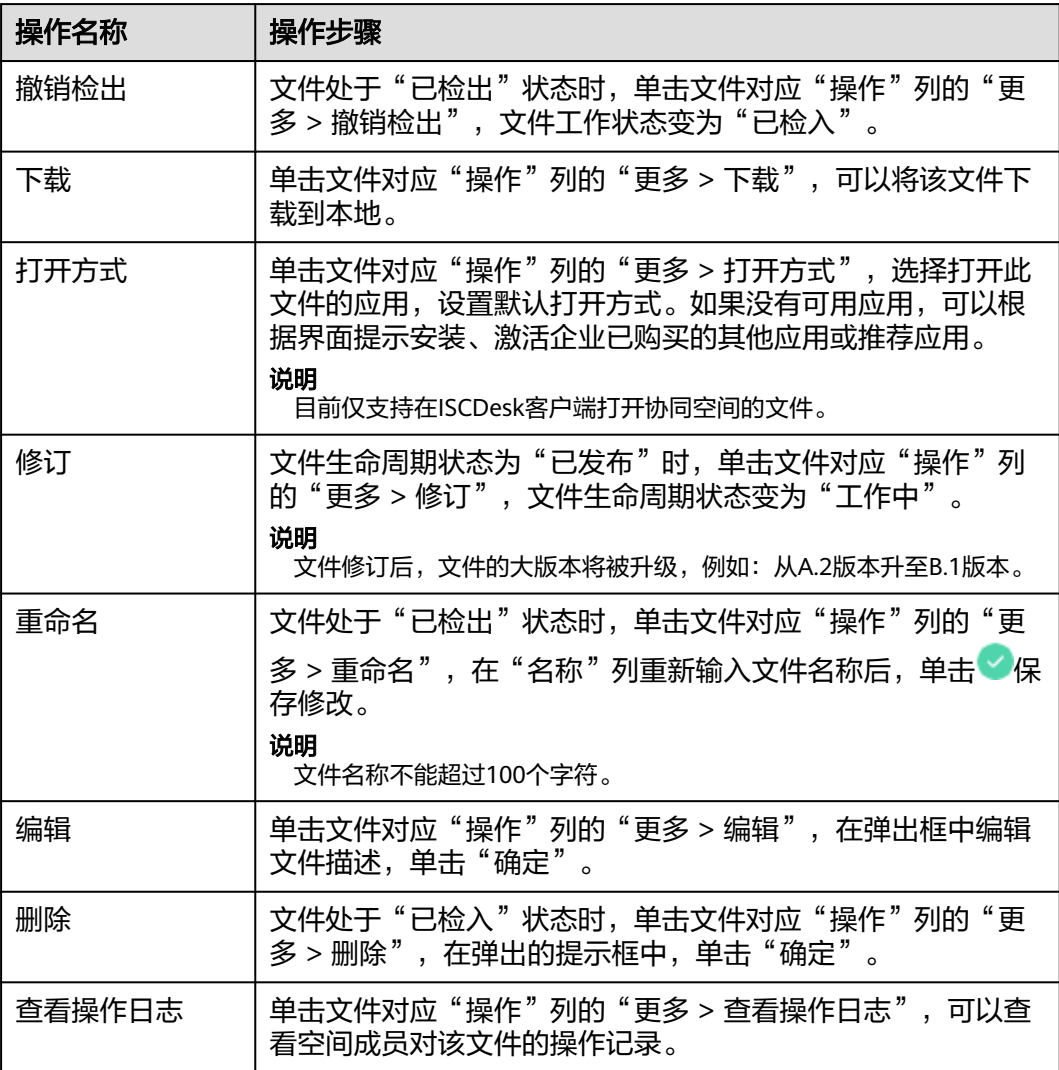

## **3.1.3.6** 文件版本管理

您可以查看和下载不同版本的文件,编辑文件版本描述。

## 下载文件版本

## 步骤**1** 登录[协同平台。](https://dme.cn-north-4.huaweicloud.com/isc-user)

 $\times$ 

 $\times$ 

- 步骤**2** 左侧目录选择"团队协同空间"。
- 步骤**3** 单击空间卡片,进入该工作空间。
- 步骤4 在文件列表中,单击文件对应"操作"列的"更多 > 文件版本列表",可以查看该文 件的历史版本。
- 步骤**5** 在"文件版本列表"界面,单击对应文件"操作"列的"下载",可以将该文件版本 下载到本地。

图 **3-15** 下载文件版本

文件版本列表

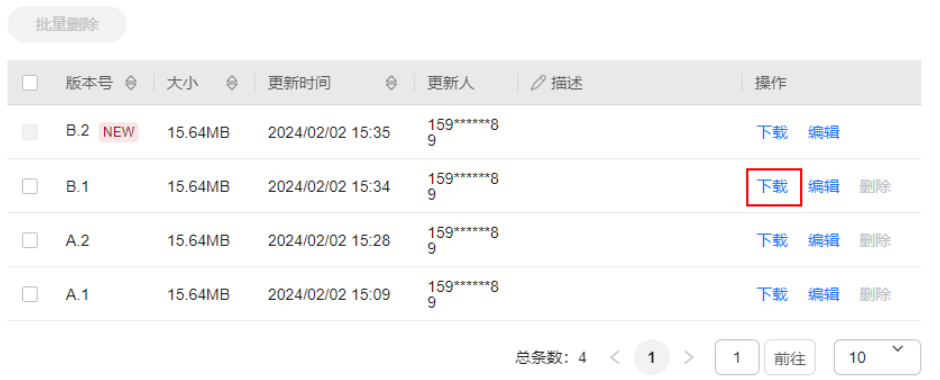

**----**结束

#### 编辑文件版本描述

步骤**1** 在"团队协同空间"页面,单击空间卡片,进入该工作空间。

- 步骤**2** 在文件列表中,单击文件对应"操作"列的"更多 > 文件版本列表",可以查看该文 件的历史版本。
- **步骤3** 在"文件版本列表"界面,单击对应文件"操作"列的"编辑"。

图 **3-16** 编辑文件版本描述

## 文件版本列表 批量删除

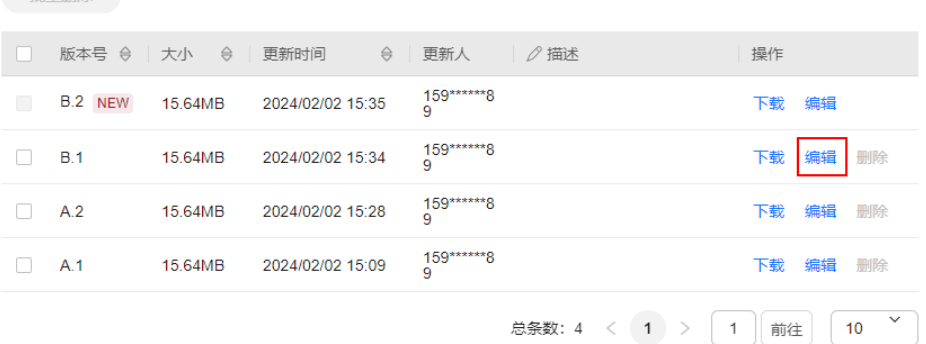

步骤4 在"描述"列编辑文件版本描述,单击"保存"。

## 说明

描述长度不能超过250个字符。

**----**结束

## <span id="page-43-0"></span>**3.1.4** 回收站

空间文件被删除后,会进入回收站。超级管理员可以定期清理回收站,释放空间容 量。

## 前提条件

用户需是系统超级管理员。

## 操作步骤

- 步骤**1** 登录[协同平台。](https://dme.cn-north-4.huaweicloud.com/isc-user)
- 步骤**2** 左侧目录选择"回收站"。

步骤**3** 单击"清理数据",提交清空回收站任务。

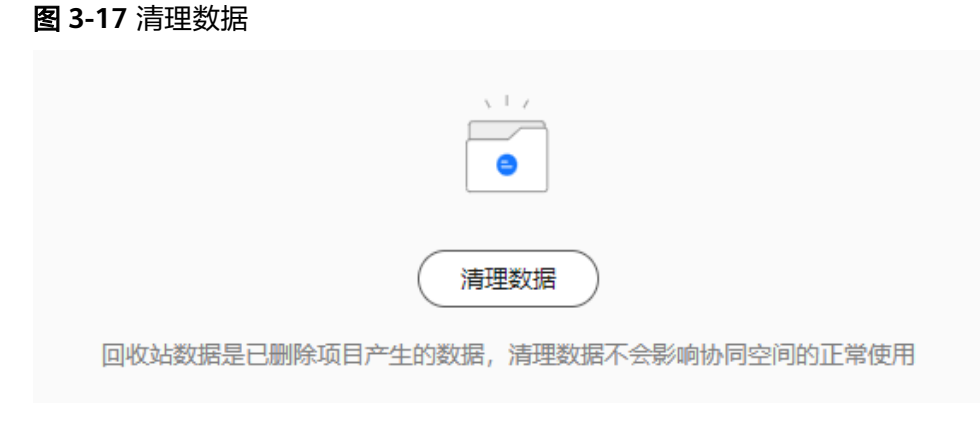

**----**结束

# **3.2 ISCDesk** 客户端

## **3.2.1** 登录 **ISCDesk**

您可以使用个人华为账号或管理式华为账号登录ISCDesk客户端,登录后即可进入 ISCDesk首页。

## 前提条件

使用个人华为账号登录ISCDesk需先完成以下操作:

- [已注册华为帐号并开通华为云](https://support.huaweicloud.com/usermanual-account/account_id_001.html)。
- [已实名认证华为帐号](https://support.huaweicloud.com/usermanual-account/zh-cn_topic_0077914254.html)。

● 账号已被管理员邀请为组织成员: 具体请参见<mark>邀请成员</mark>。

使用管理式华为账号登录ISCDesk需先完成以下操作:

管理员已为用户创建账号并添加为组织成员: 具体请参见<mark>添加成员</mark>。

## 操作步骤

步骤**1** 下载ISCDesk客户端。

说明

- 被管理员添加/邀请进入组织后,您会收到短信消息提醒,通过短信内容可以获取ISCDesk的 下载链接。
- 您也可以通过工业软件**SaaS**[服务中心官网](https://www.huaweicloud.com/product/idt/saascenter.html)下载ISCDesk。

步骤**2** 以管理员身份安装、运行ISCDesk客户端。

步骤**3** 在ISCDesk登录页,输入账号名和密码,单击"登录",即可进入ISCDesk首页。

#### 图 **3-18** ISCDesk 登录页

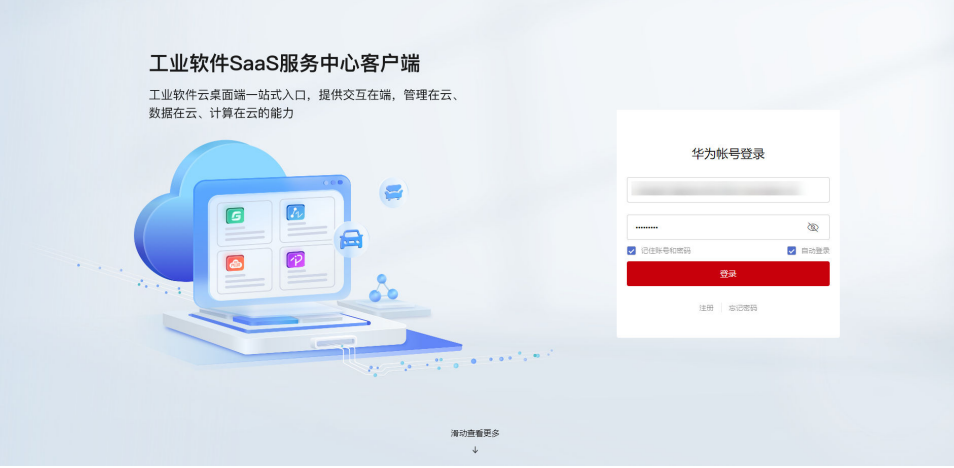

在ISCDesk登录页,输入非管理员账号名和密码,勾选"记住账号和密码"后登 录,系统会保存本次登录的账号名和密码,用于下次登录使用;勾选"自动登 录"后登录,下次打开ISCDesk时,系统将默认使用上次登录的账号名和密码自动 登录ISCDesk。

#### 说明

最多可以保存3个最近使用的账号密码,超出后最久没有被使用的账号将会被覆盖。

- 在ISCDesk客户端使用过程中,如果ISCDesk版本有更新,界面会弹出升级提醒。 此时单击"立即更新",可将ISCDesk升级到最新版本。
- 单击ISCDesk客户端右上角的  $\overline{X}$  , 最小化到托盘。

**----**结束

# <span id="page-45-0"></span>**3.2.2** 首页介绍

## 图 **3-19** ISCDesk 首页

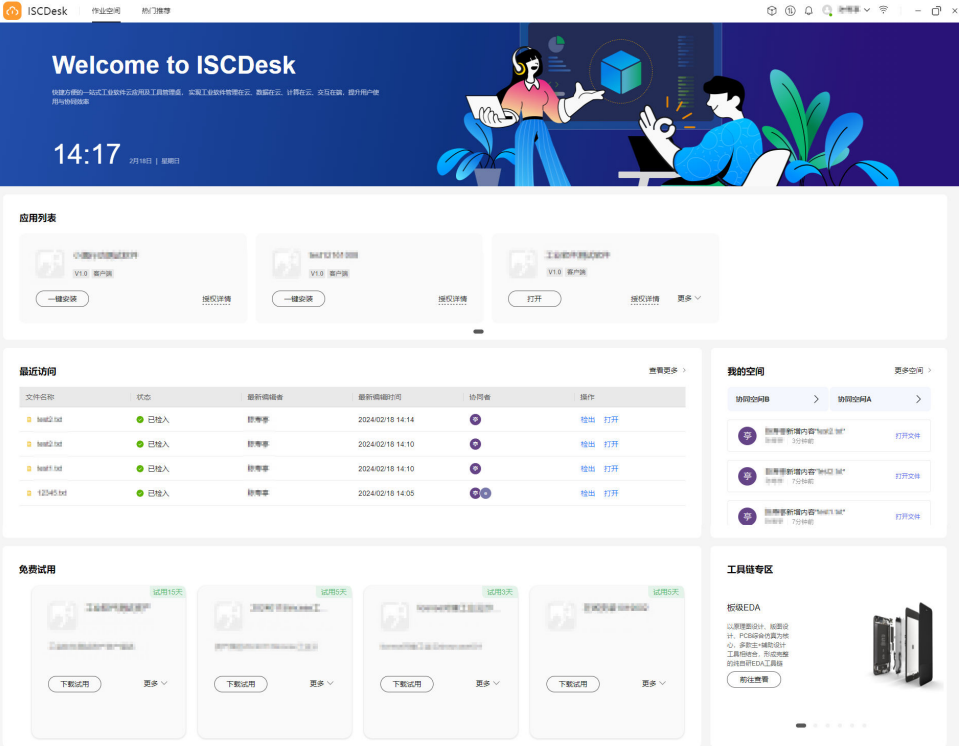

ISCDesk首页作业空间包含以下内容:

应用列表

展示企业已购买的应用,支持应用的安装、打开、激活、申请使用/购买、升级和 卸载等操作。通过左右箭头滑动可以查看更多的应用。

● 最近访问

展示用户最近打开的文件,支持文件的检入/检出和打开操作。单击"查看更 多",可以跳转到协同平台"最近访问"页面,具体操作请参见[最近访问。](#page-28-0)

- 我的空间 展示用户最近访问的2个协同空间和最近3条文件协同消息,支持跳转到对应空间 或文件目录。单击"更多空间",可以跳转到协同平台"团队协同空间"页面。
- 免费试用 提供免费试用的工具软件,支持应用的下载试用、打开、卸载、申请使用/购买等 操作。
- 工具链专区 提供板级EDA工具链云服务、结构设计工具链云服务、工业仿真云服务等多个云 服务的快捷入口。

## <span id="page-46-0"></span>**3.2.3** 应用管理

## 安装应用

- 步骤**1** 登录ISCDesk客户端。
- 步骤**2** 在作业空间"应用列表"区域,单击客户端应用卡片下方的"一键安装",系统自动 下载并安装该应用。

#### 说明

在应用下载过程中,单击任务进度栏的"暂停",可以暂停下载;单击"继续下载",可以恢复 已暂停的下载;单击"取消",可以取消下载。 应用下载、安装目录支持在ISCDesk设置中心修改,具体操作请参考下<mark>载安装设置</mark>。

#### **----**结束

## 打开应用

在作业空间"应用列表"区域,单击应用卡片下方的"打开",可以启动该应用。

- 客户端应用:首次在当前设备打开时,需要进行License激活才可以使用。 如果管理员已开启应用的自动授权功能,那么您在打开此应用并确认激活后,系 统可自动获取License并激活。在自动激活License时,如果系统提示当期无可用 License,您可以向管理员发送采购消息。 如果管理员未开启应用的自动授权功能,并且您当前没有可用的License,可以参 考申请使用向管理员送使用申请。如果管理员手动授权给您多个有效期不同的 License,您可以选择其中一个进行激活。
- WEB应用: 可直接以Tab页形式打开SaaS应用/云服务。 单击"更多 > 创建快捷方式", 可以在Windows桌面创建Web应用快捷方式, 后 续可通过快捷方式快速唤起ISCDesk并打开SaaS应用/云服务。 如果您没有WEB应用的使用权限,可以参考**申请使用**向管理员发送使用申请。

## 申请使用

- 步骤**1** 在作业空间"应用列表"区域,单击客户端/WEB应用卡片右下角的"更多 > 申请使 用"。
- **步骤2** 在"申请使用"弹出框中,填写申请原因,单击"提交"。

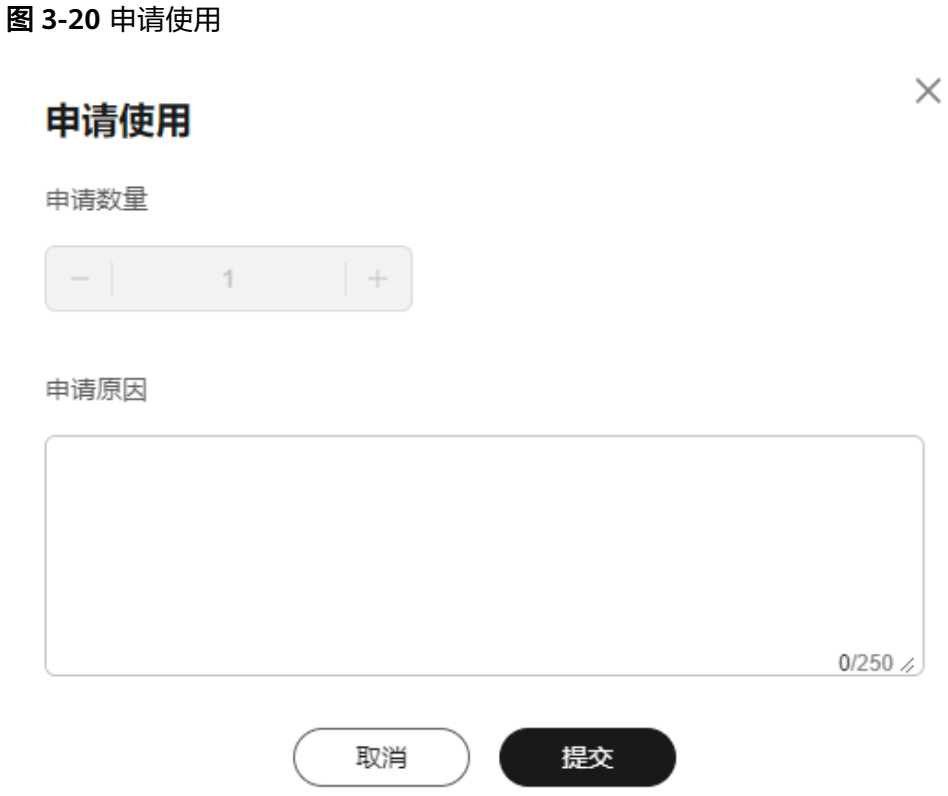

待管理员审批完成后,ISCDesk会弹出消息提醒,通知您审批结果。您也可以通过 ISCDesk消息中心查看管理员审批结果。

#### **----**结束

- 打开云端文件
	- 步骤**1** 打开客户端应用后,单击"打开云端文件"菜单栏,弹出协同空间。
	- 步骤**2** 在协同空间弹窗中,选择需要打开的文件。
	- 步骤**3** 单击"打开并检出"或"打开"。
		- 选择"打开并检出"后,打开云端文件,"工作状态"变为"已检出"。
		- 选择"打开"后,打开云端文件,"工作状态"不变。

#### **----**结束

#### 文件保存到云端

- 步骤**1** 打开客户端应用后,打开云端文件并检出,编辑文件内容。
- 步骤**2** 单击客户端应用的"保存到云端"菜单栏。

文件更新内容成功保存到云端,生成新的文件版本, "工作状态"变为"已检入"。

#### **----**结束

## <span id="page-48-0"></span>文件另存为云端

- 步骤**1** 打开客户端应用后,新建文件内容。
- 步骤**2** 单击客户端应用的"另存为云端"菜单栏。
- 步骤**3** 在协同空间弹窗中,选择需要保存的空间/文件目录。
- 步骤4 编辑文件名称,单击"保存"。

文件成功保存到云端, "工作状态"为"已检入"。

```
----结束
```
## 升级应用

在作业空间"应用列表"区域,单击客户端应用卡片右下角的单击"更多 > 升级"。 如果应用正在使用中,升级过程中需要退出应用,只有退出后方可继续升级。

#### 卸载应用

- 步骤**1** 在作业空间"应用列表"区域,单击客户端应用卡片右下角的"更多 > 卸载"。
- 步骤2 在弹出的确认框中,单击"确定",应用卸载成功。

#### **----**结束

## **3.2.4** 免费试用

您可以在试用期内免费下载试用应用。试用期结束后,可以向管理员申请授权使用。

## 下载试用

- 步骤**1** 登录ISCDesk客户端。
- **步骤2** 在作业空间"免费试用"区域,单击客户端应用卡片下方的"下载试用"。 系统自动下载并安装应用。

#### 说明

在应用下载过程中,单击任务进度栏的"暂停",可以暂停下载;单击"继续下载",可以恢复 ——…………………………………<br>已暂停的下载;单击"取消",可以取消下载。 应用下载、安装目录支持在ISCDesk设置中心修改,具体操作请参考下<mark>载安装设置</mark>。

#### **----**结束

## 打开应用

在作业空间"免费试用"区域,单击应用卡片下方的"打开",即可打开应用。

说明

试用期结束后,系统会弹出到期提醒,您可以根据界面提示申请使用。

## <span id="page-49-0"></span>申请使用

步骤**1** 在作业空间"免费试用"区域,单击应用卡片右下角的"更多 > 申请使用"。 **步骤2** 在"申请使用"弹出框中,填写申请原因,单击"提交"。

图 **3-21** 申请使用

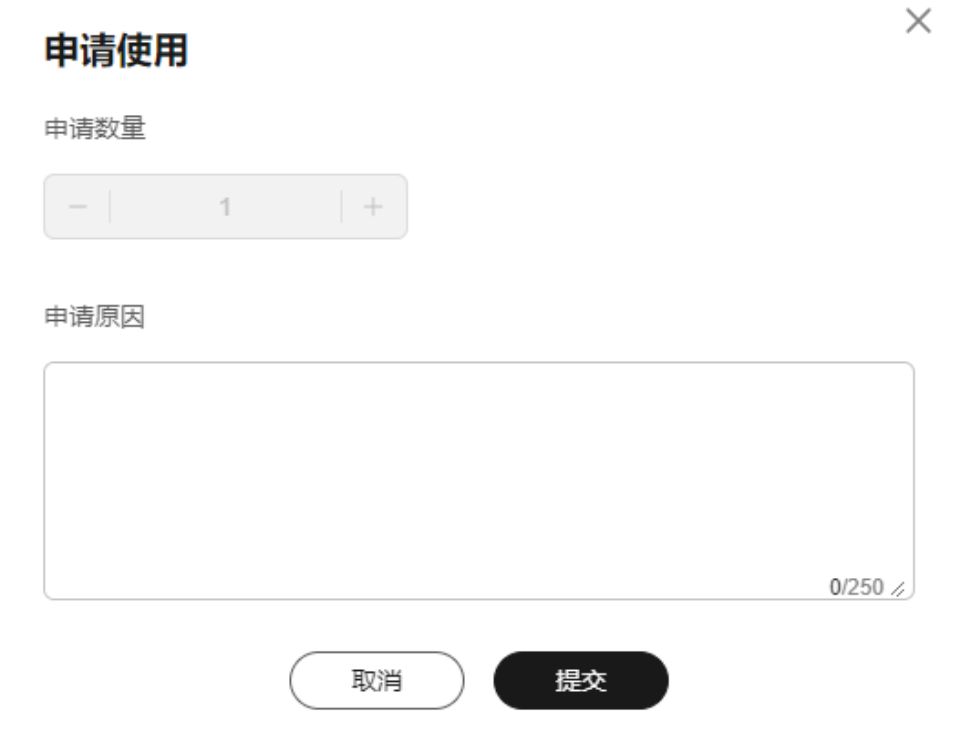

待管理员审批完成后,ISCDesk会弹出消息提醒,通知您审批结果。您也可以通过 ISCDesk消息中心查看管理员审批结果。

#### **----**结束

## 卸载应用

步骤1 在作业空间"免费试用"区域,单击客户端应用卡片右下角的"更多 > 卸载"。

步骤**2** 在弹出的确认框中,单击"确定",应用卸载成功。

**----**结束

## **3.2.5** 消息中心

在ISCDesk消息中心,您可以接收消息提醒,查看最近6个月的空间动态和消息通知。

## 空间动态

步骤**1** 登录ISCDesk客户端。

**步骤2** 单击页面右上角的 $\overline{\mathbb{Q}}$ ,打开"消息中心"界面。

 $\times$ 

步骤**3** 单击"空间动态"页签,可以查看当前用户所在工作空间的动态。

图 **3-22** 空间动态

## 消息中心

消息中心只展示最近六个月的消息

空间动态(320)——消息通知(1) 一键已读

新增内容" NEW

2024年02月18日 14:14

新增内容"!" 2024年02月18日 14:10

新增内容"" 2024年02月18日 14:10

更新工作空间" "

2024年02月18日 14:09

标记已读

标记已读

标记已读

标记已读

标记已读

2024年02月18日 14:05

#### 说明

超级管理员可以查看企业组织下所有工作空间的动态。

检入" ",版本由A.19升至A.20

- 空间动态展示内容包括:空间管理员或拥有者添加/移除当前用户、修改当前用户 空间角色、更新工作空间等动态,以及空间成员新增/更新/检入/检出/撤销检出/ 修订/删除工作内容、更新生命周期状态等动态。
- 单击"标记已读",可以将单条空间动态标记为已读,已读消息置灰展示。
- 单击"一键已读",可以将全部空间动态标记为已读,已读消息置灰展示。

#### **----**结束

## 消息通知

步骤**1** 登录ISCDesk客户端。

步骤**2** 单击页面右上角的 ,打开"消息中心"界面。

步骤**3** 单击"消息通知"页签,可以查看当前用户应用使用申请的审批结果。

<span id="page-51-0"></span>图 **3-23** 消息通知

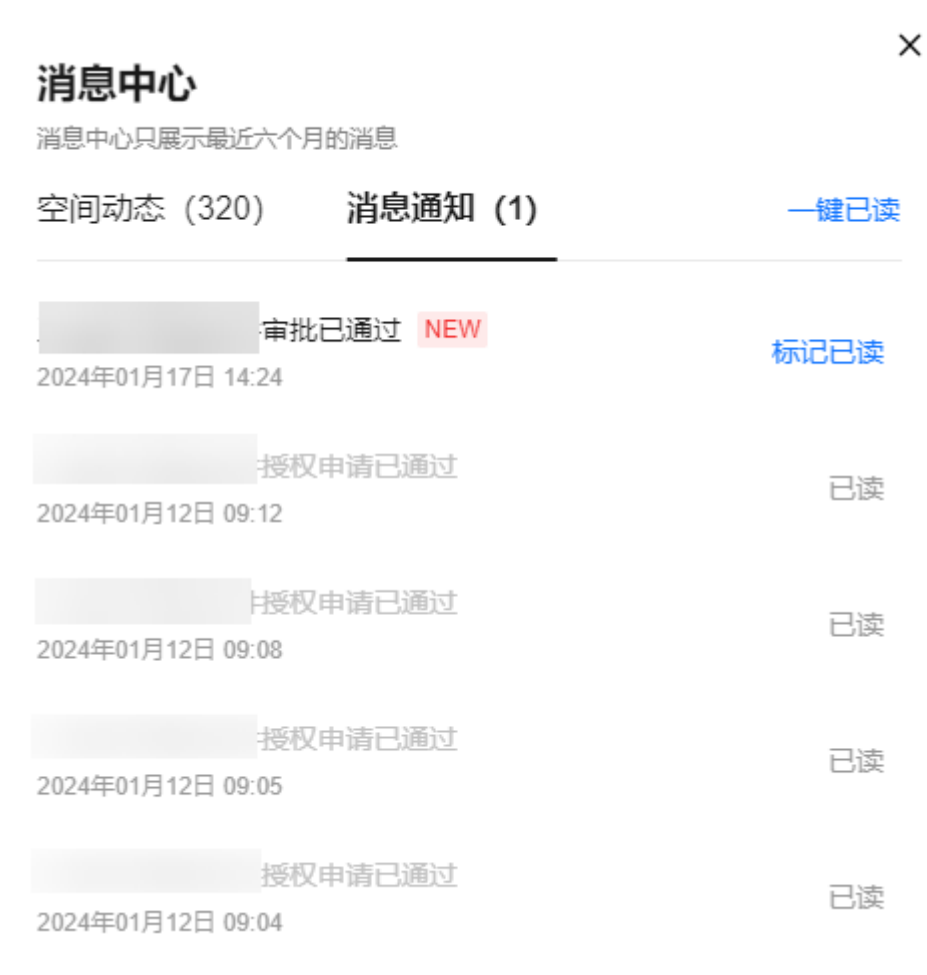

- 单击"标记已读",可以将单条消息通知标记为已读,已读消息置灰展示。
- 单击"一键已读",可以将全部消息通知标记为已读,已读消息置灰展示。

**----**结束

## **3.2.6** 设置中心

在ISCDesk设置中心,您可以对应用的下载安装、网络代理及操作快捷键进行设置。

## 下载安装设置

- 步骤**1** 登录ISCDesk客户端。
- 步骤**2** 单击ISCDesk右上角的用户头像,下拉选择"设置中心"。
- 步骤3 单击"下载安装"页签,进行如下设置,设置完成后自动保存。

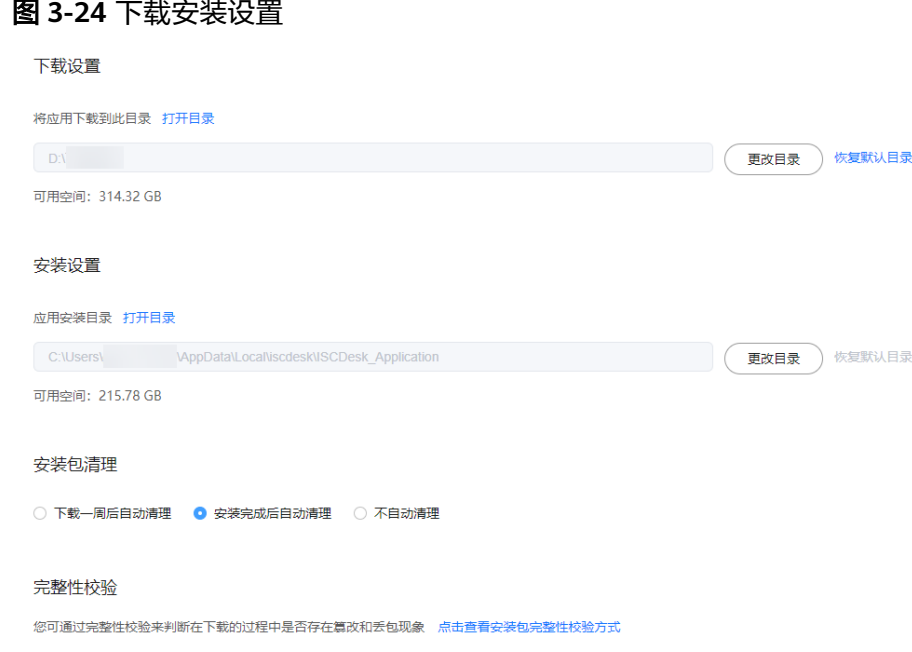

- 下载设置:支持打开、更改、恢复默认应用下载目录,查看目录下可用空间等。
- 安装设置:支持打开、更改、恢复默认应用安装目录,查看目录下可用空间等。
- 安装包清理:选择安装包自动清理时间,或选择不自动清理。
- 完整性校验:查看安装包完整性校验方式,检查下载过程中是否存在篡改和丢包 情况。

**----**结束

## 网络设置

- 步骤**1** 登录ISCDesk客户端。
- 步骤**2** 单击ISCDesk右上角的用户头像,下拉选择"设置中心"。
- 步骤**3** 单击"网络设置"页签,进行代理配置。
	- 选择"不使用代理",单击页面右下角的"应用"保存配置。
	- 选择"自定义代理",配置地址、端口和身份认证信息。配置完成后单击"检查 连接",输入任意URL,检查连接是否成功。确认可以连接成功后,单击页面右 下角的"应用"保存配置。

#### 图 **3-25** 代理配置

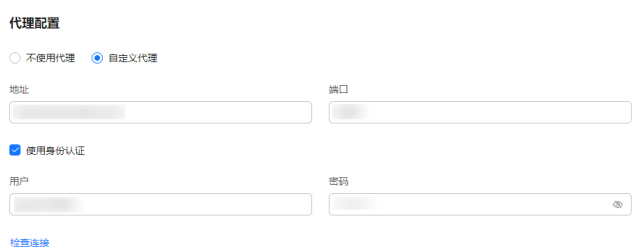

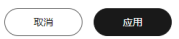

**----**结束

## 其他设置

- 步骤**1** 登录ISCDesk客户端。
- 步骤**2** 单击ISCDesk右上角的用户头像,下拉选择"设置中心"。
- 步骤3 单击"其他设置"页签,进行如下设置,设置完成后自动保存。

#### 图 **3-26** 其他设置

#### 快捷键设置

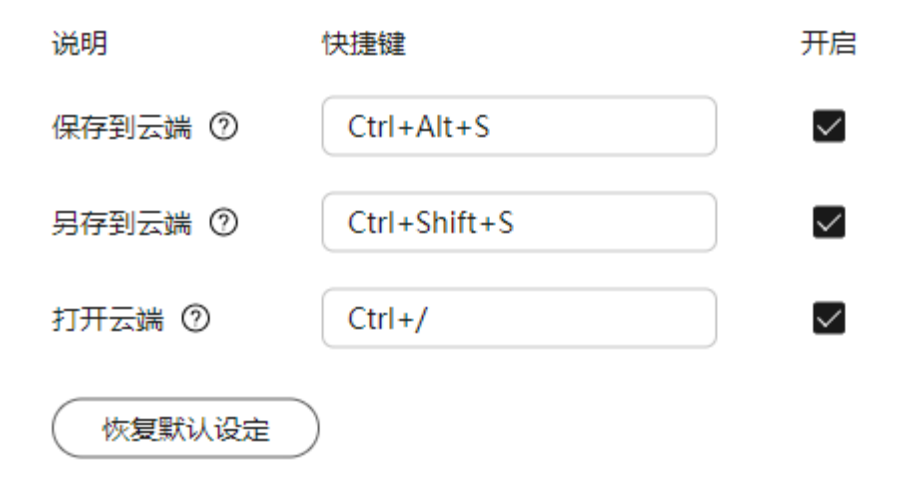

● 快捷键设置: 自定义"保存到云端"、"另存到云端"和"打开云端"操作快捷 键,可选择开启或关闭快捷键功能。

● 恢复默认设定:单击"恢复默认设定",恢复到系统默认的设置。

**----**结束

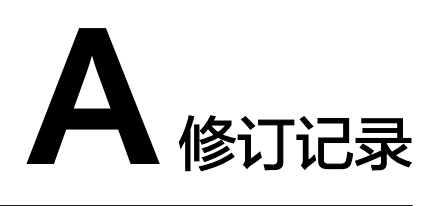

<span id="page-55-0"></span>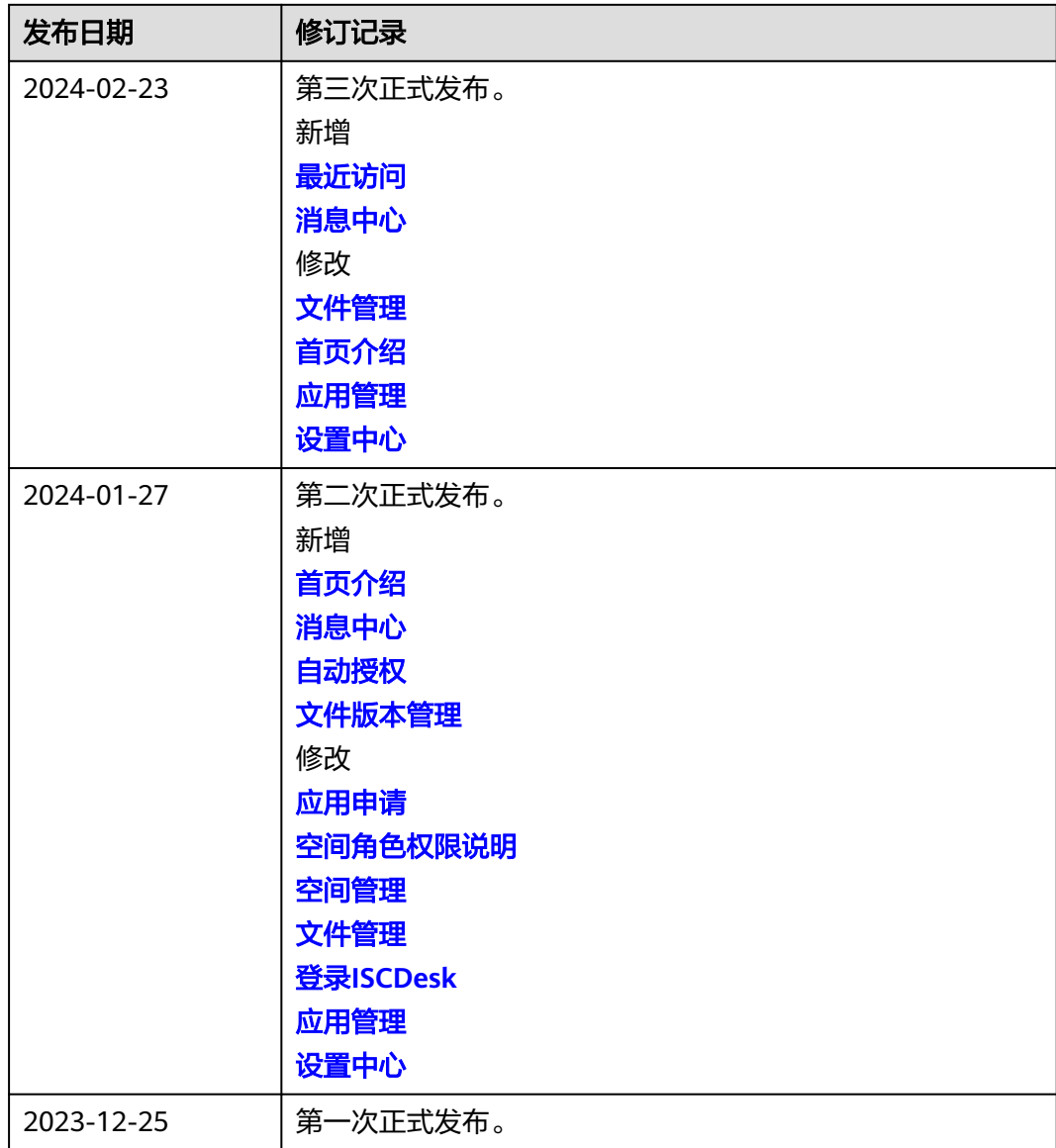